# **Dragon Anywhere Help**

Dragon Anywhere provides you access to the key dictation features from the Dragon desktop products (Dragon NaturallySpeaking for Windows and Dragon Dictate for Macintosh.)

To open the Table of Contents, tap the icon in the upper left corner  $\equiv$ .

Key [features](#page-2-0) [Maximize](#page-30-0) your accuracy [Editing](#page-42-0) by voice **[Already](#page-19-0) a Dragon user?** [Architecture](#page-4-0) **Video [Tutorials](http://www.nuance.com/for-business/by-product/dragon/dragon-anywhere/support/index.htm#Demos?openInBrowser=true)** [Syncing](#page-4-0) content with Dragon desktop

# **Purchasing a subscription**

# <span id="page-2-0"></span>**Key Features**

These are the key features available in Dragon Anywhere.

- Industry-leading speech recognition that continually adapts to your voice, words and corrections.
- Ability to select text by voice. For example,
	- $\bullet$  "Select  $\lt$ text $>$ "
	- $\bullet$  "Select  $\leq$ text $\geq$  to  $\leq$ text $\geq$ "
	- "Select all"
	- "Unselect that"
- Navigate text by voice. For example,
	- $\bullet$  "Go to beginning/end"
	- $\bullet$  "Insert after  $\leq$ text $>$ "
	- "Resume with  $\leq t \leq r$ "
	- "Go to end of sentence/paragraph"
- Apply formatting by voice. For example,
	- <sup>l</sup> "Bold that"
	- "Underline that"
	- "Italicize that"
	- $\bullet$  "Set text color to  $\leq$ color $\geq$ "

#### **Document management**

- [Share](#page-60-0) your dictation. Email your documents or save them to a cloud storage service using the apps you have installed on your device.
- [Import](#page-59-0) existing documents you want to extend or edit by voice.
- Save your dictation as an [Evernote](#page-63-0) note.
- Open in dictation in [Microsoft](#page-60-0) Word.

### **Customization**

- [Import](#page-69-0) custom words from Dragon desktop or [add](#page-67-0) words on your mobile device that will be synced with the latest versions of Dragon desktop.
- Generate text blocks with a single utterance. You can import [auto-texts](#page-78-0) from Dragon desktop or create auto-texts on your mobile device that will be synced with the latest versions of Dragon desktop.

#### **See also**

- What can I say: Using commands
- [Maximize](#page-30-0) your accuracy

# <span id="page-4-0"></span>**Architecture**

## **Dictation workflow**

When you dictate in Dragon Anywhere, your audio is encrypted and transmitted to our recognition servers in a secure data center. The audio is converted to text, which is sent to your device. The audio for commands you speak is also sent to our servers and the resulting action is communicated to Dragon Anywhere.

Dragon Anywhere does not access content on your device, such as your contacts or your location.

You must have an active internet connection to perform dictation as well as most actions. The app makes minimal use of your internet connection. Approximately 6 kb/s are used to transfer your audio to our servers.

### **Custom words and auto-texts**

The custom words and auto-texts you create or import are uploaded to our central server.

### **Help**

The help pages are served from our server.

### **Documents**

The documents you dictate are stored locally on your device. You can view your documents and edit them with the keyboard even when you're not connected to the internet. You can share your documents via email or cloud storage and

communication apps if you're connected to the internet. To access a document from multiple devices, you must share the document to a cloud storage service.

### **Sharing content with Dragon desktop**

Watch a video [tutorial](http://www.nuance.com/for-business/by-product/dragon/dragon-anywhere/support/index.htm#Demos?openInBrowser=true) on this topic.

If you're using a version of Dragon desktop products or Dragon for Mac that connects to the central management server in the cloud, you can share custom words and auto-texts between Dragon Anywhere on your mobile device and Dragon desktop on your Windows or Macintosh PC.

To enable the connection, enter your Dragon Anywhere username and password in Dragon desktop. The desktop product will then upload custom words and autotext commands to the central server where Dragon Anywhere can access them. The desktop product will also download any custom words or auto-text commands you've added in Dragon Anywhere. The download may not occur immediately after adding a word or auto-text. Consult the Dragon desktop help for further details.

**Note**: Dragon Anywhere does not support word properties you've defined in Dragon desktop.

**Note**: Dragon Anywhere supports plain text auto-texts.

### **Using multiple devices**

You can use Dragon Anywhere on multiple mobile devices where you've installed the app. When you log in with your username and password, your custom words and auto-texts will be retrieved from the central server. Therefore, you will receive the same recognition experience on all of your devices.

#### **Multiple speakers on one device**

Dragon Anywhere adapts to your voice and word usage. You should not allow other people to dictate when you are logged in with your username. Allowing other people to dictate will degrade your accuracy. Each speaker needs his or her account. Tap here for further details.

# **Maximize your accuracy**

### **First impressions**

If you experience recognition errors in the first few minutes, keep dictating. The system will adapt to your voice after a few minutes. This adaptation phase is particularly important if you speak with an accent.

### **Microphone control**

Tap the Microphone to turn it on.

 $\pmb{\theta}$ Dictate when the microphone is green.

The microphone remains On until you turn it Off or say "Microphone Off", leave the Dictation window or switch to another app. If the microphone is left on without receiving audio, it will turn off automatically after 20 seconds.

### **Audio tips**

- Don't allow other people to dictate with your account. The system adapts to your voice, allowing other people to dictate into your profile will degrade your accuracy. Read more details here.
- $\bullet$  Hold your mobile device 6 to 18 inches from your mouth.
- Locate the microphone on your device and avoid placing your hand or a protective case over the microphone while you dictate.
- Dictate at a normal volume and pace. Avoid yelling, talking slowly or saying one word at a time.
- Remember that unless you turn off the microphone, Dragon Anywhere will record everything it hears. When you complete a portion of dictation, turn off the microphone or say "Microphone Off."
- Minimize the amount of background noise. If you can't avoid background noise, consider connecting a microphone to your mobile device, such as the ear bud microphone included with your phone.

### **Dictation tips**

If you're new to dictation, the key is to pronounce your words clearly and to have a rough idea about what you want to say before you start, so that you can speak in full sentences with minimal pauses.

Dragon Anywhere includes an explicit command syntax to perform dictation, selection, correction and command and control activities. Refer to the [Commands](#page-37-0) List in the Dictation scene for a quick look at the most common commands. To see all supported commands, just say "What Can I Say" in the Dictation scene or access the What Can I Say item on the Sidebar.

If Dragon Anywhere makes an error or you want to change something, wait until you finish your current sentence, paragraph or document; then you can proofread and make corrections or edits as required.

Remember to speak punctuation marks you want to appear in your document. Consult the names for common [punctuation](#page-49-0) symbols.

### **Selecting text**

Use voice commands to select dictated or typed text and correct, replace, delete or format the text. These commands select the closest instance of the specified text to the left of the current cursor position. You can select single words, phrases, whole sentences or punctuation marks. For example:

Say "client is a thirty year old male with a history of depression period"

The recognized text: Client is a 30-year-old male with a history of depression.

Say "select thirty year old male"

The selected text: Client is a 30-year-old male with a history of depression.

To select longer text passages, use the "through" command to select text from the first to the last word of your required selection. For example:

Using the text above, say "select client through history"

The selected text: Client is a 30-year-old male with a history of depression.

Once text is selected (via voice command), you can replace, delete or [format](#page-42-0) the selected text.

To move between instances of the same text, say "Select next" or "Select previous."

#### **Auto-formatted text**

Dragon Anywhere will format some text automatically. For example, dates, times, measurements and numbers.

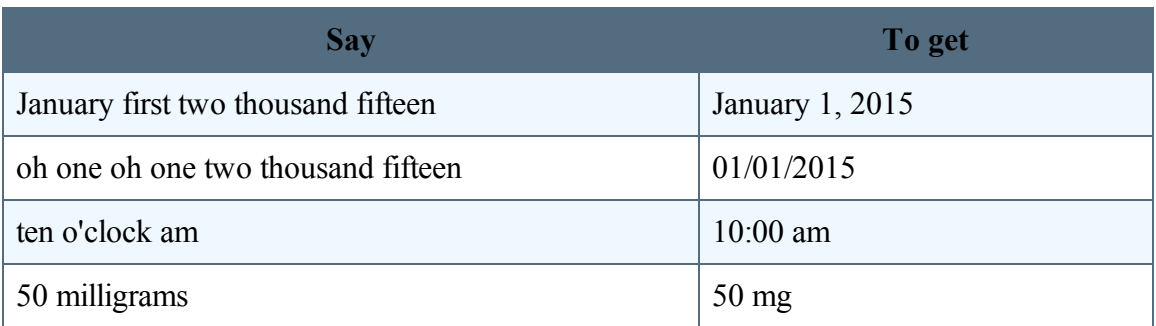

### **Customizing the vocabulary**

Dragon Anywhere maintains a large vocabulary of words and phrases, but it may not contain words specific to your industry, clientele or social network. If you dictate words that are not recognized correctly, you can extend the vocabulary by [adding](#page-67-0) individual words or by [importing](#page-69-0) a word list from Dragon desktop.

If the system recognizes a word that you are unlikely to use in your dictation, select the word and say "Do not recognize that word" to prevent the word from being recognized in the future.

### **Additional dictation topics**

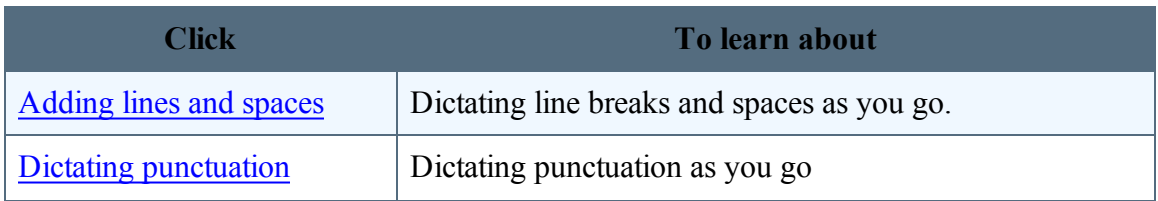

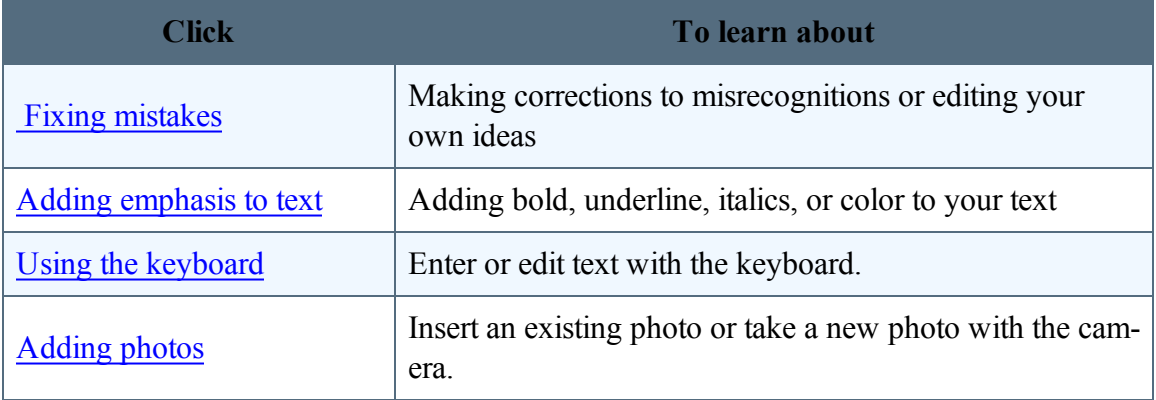

# **Editing text**

You can edit text by voice or with touch and the keyboard.

You may find that a combination of voice and touch works best.

### **Control the cursor by voice.**

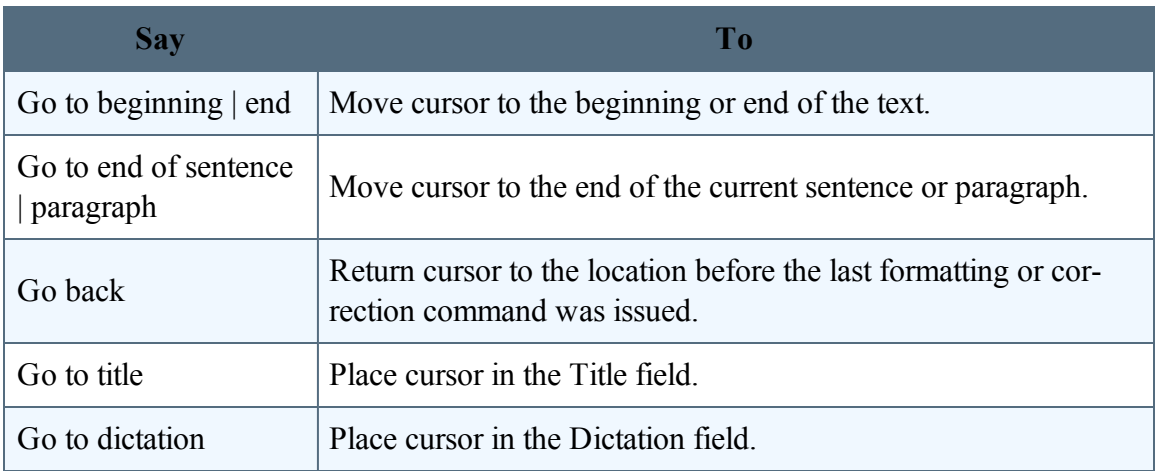

### **Select text by voice.**

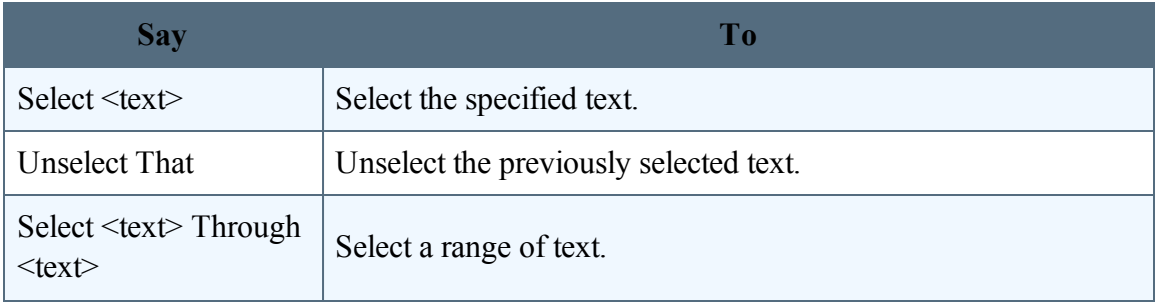

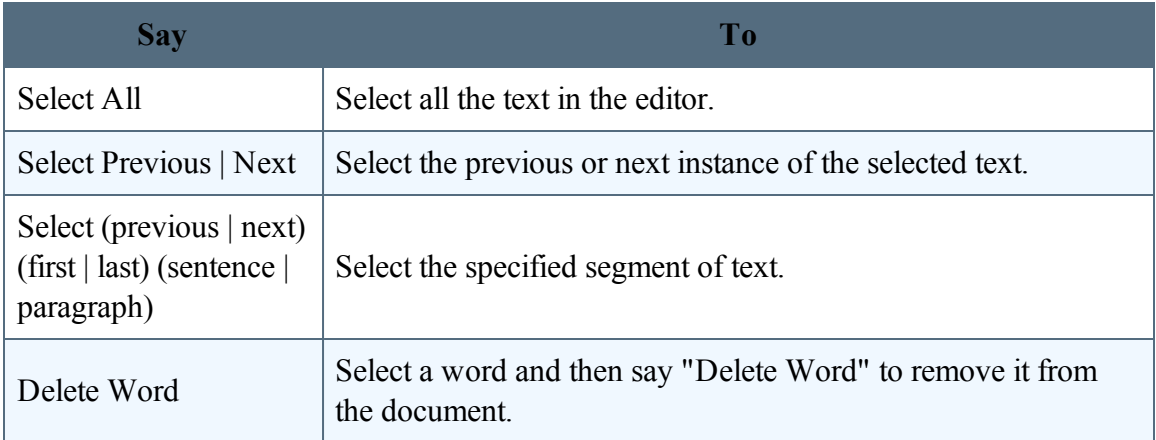

### **Format text by voice.**

In addition to using voice commands, you can format text by touch. Long-tap the text you want to format, adjust the selection as needed using the text handles and then tap a formatting option on the Edit menu, such as Bold, Italic or Underline.

Note: You must select text before formatting it. For example, say "Select  $\leq$ text>" and then say "Bold that." A formatting command does not automatically apply to the last thing you said, as it does in the Dragon desktop products.

You can apply bold, italic, underline, color and highlights to your text with voice commands.

Say "Client failed to appear for the hearing on June 15 period"

Say "Select failed to appear"

Say "Underline that"

Recognized text: Client failed to appear for the hearing on June 15.

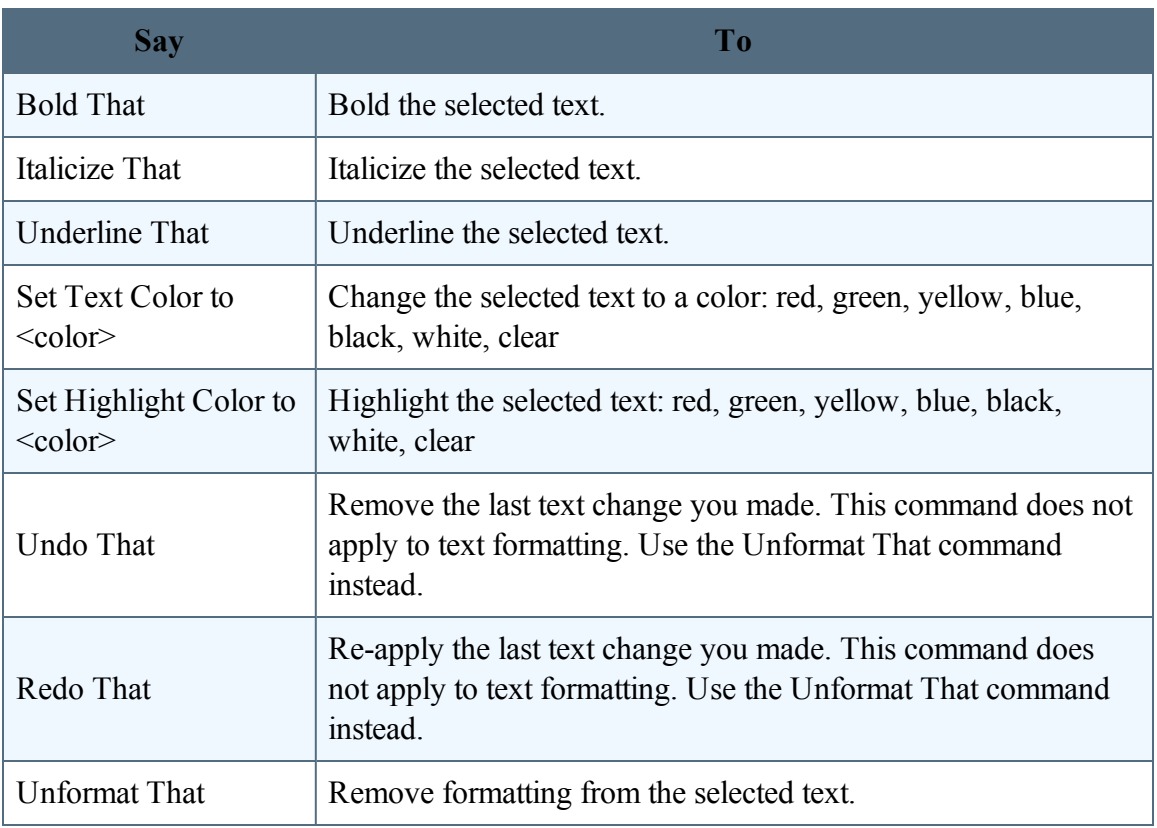

# **Sharing and saving a document**

Share your dictated text with your other devices or colleagues.

### **To share dictation**

- 1. On the Dictation screen, do one of the following to open the Sharing window:
	- Say "Email document," "Email as Attachment," "Share document" or "Save to Evernote."
	- Tap Sharing **T** and select "Email document," "Email as Attachment," "Share document" or "Save to Evernote."
- 2. If you select either of the email options, a new email message appears. Enter the recipient's email address.

The "send from" account is based on the default email account defined on your device.

- 3. If you select "Share document," you can choose from any cloud storage app on your device (iCloud, Dropbox, Box, etc.) to store an .rtf, Microsoft Word, .rtfd or .txt copy of your dictation.
- 4. If you have the Microsoft Word app installed, you can choose the Open in Word/Copy to Word options from the Share menu to have your dictated text opened in Microsoft Word. You can then save your document from Microsoft Word.

**Note**: You can define a default email recipient for the Email Document command in the [set](#page-86-0)[tings](#page-86-0).

**Note**: You can indicate the default format for sharing documents in the [settings](#page-86-0).

#### **To transfer text to another app**

Rather than sending your dictation as an email or a document, you may want to transfer your dictated text to another app via the copy and paste functions available in your device's operating system. This procedure is useful for replying to an email or an instant message or pasting text into a workflow app.

- 1. Dictate the text you plan to transfer into another app.
- 2. Say "Transfer Text."

A confirmation message appears indicating your text has been copied.

- 3. Use your device's function to switch to the target app, such as double-tapping the Home button.
- 4. Long-tap in the target app and choose Paste from the pop-up menu.

#### **See also**

Importing text or [documents](#page-59-0) Setting up [sharing](#page-62-0) apps

Sharing with [Evernote](#page-63-0)

# **Controlling the app by voice**

You can perform many actions by voice rather than touch. The voice commands allow you to perform tasks faster than tapping multiple items on the screen. You can say these commands on the Dictation scene when the microphone is turned on.

Say "What Can I Say" for a complete list of commands.

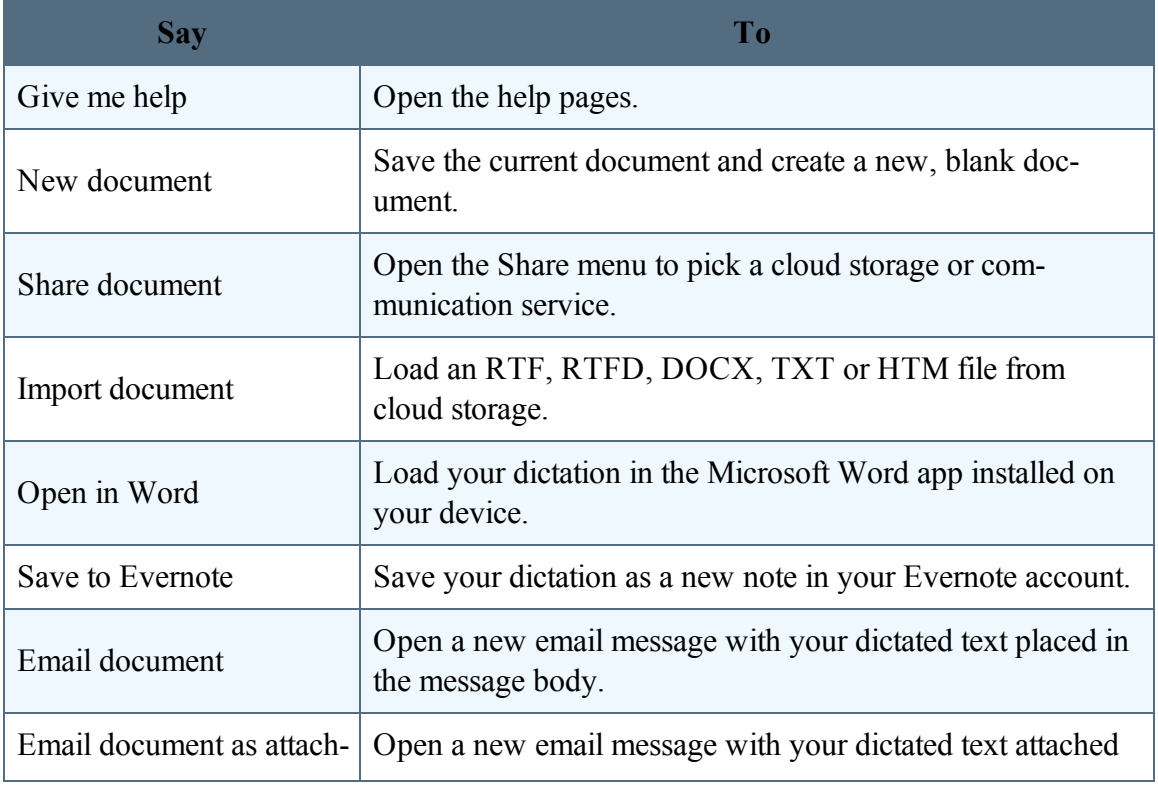

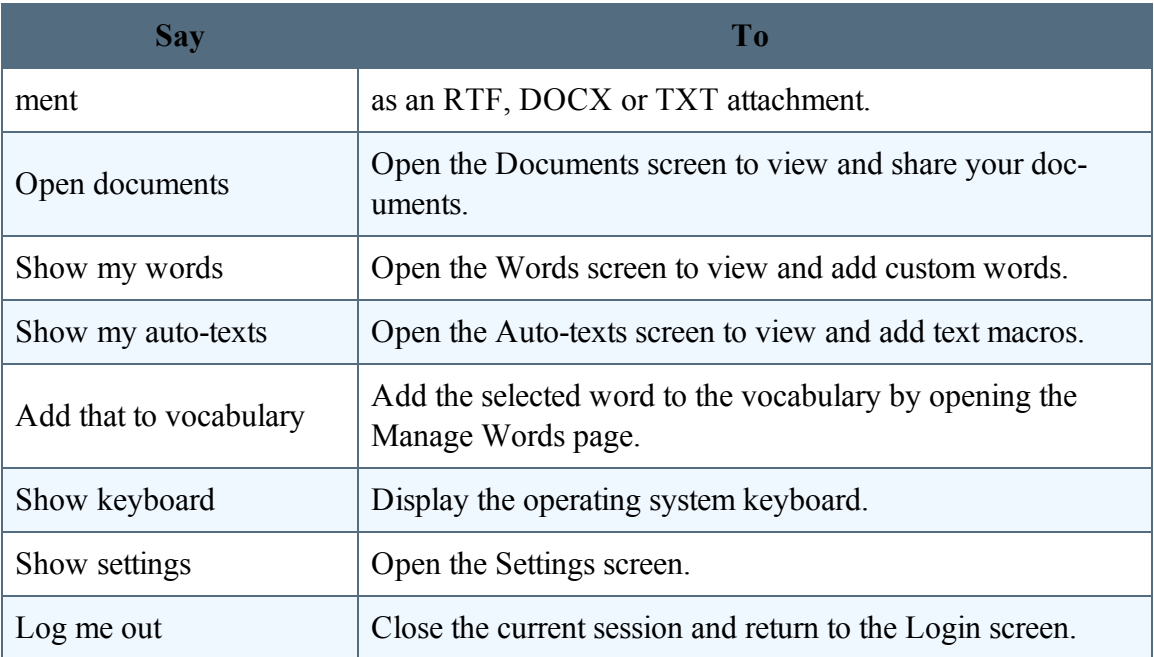

# <span id="page-19-0"></span>**Already a Dragon user?**

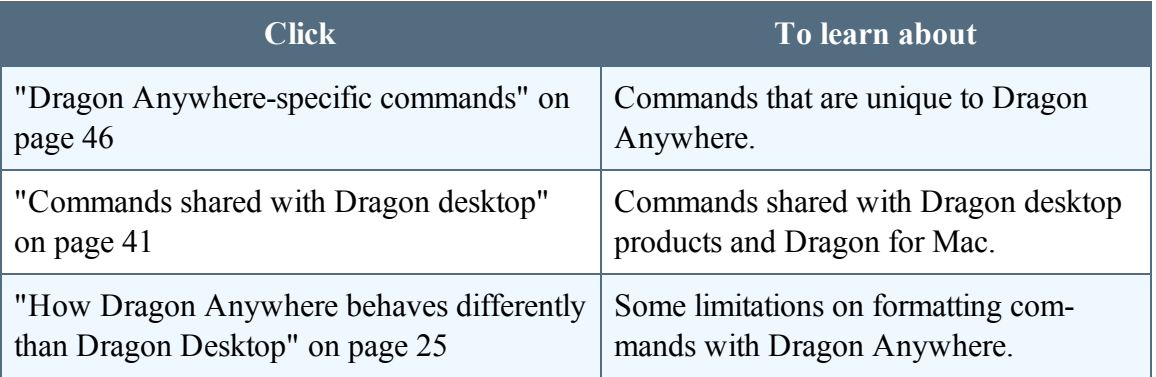

# **Dragon Anywhere-specific commands**

#### **Dragon Anywhere commands**

You can use voice commands in Dragon Anywhere to perform most actions. Here's how:

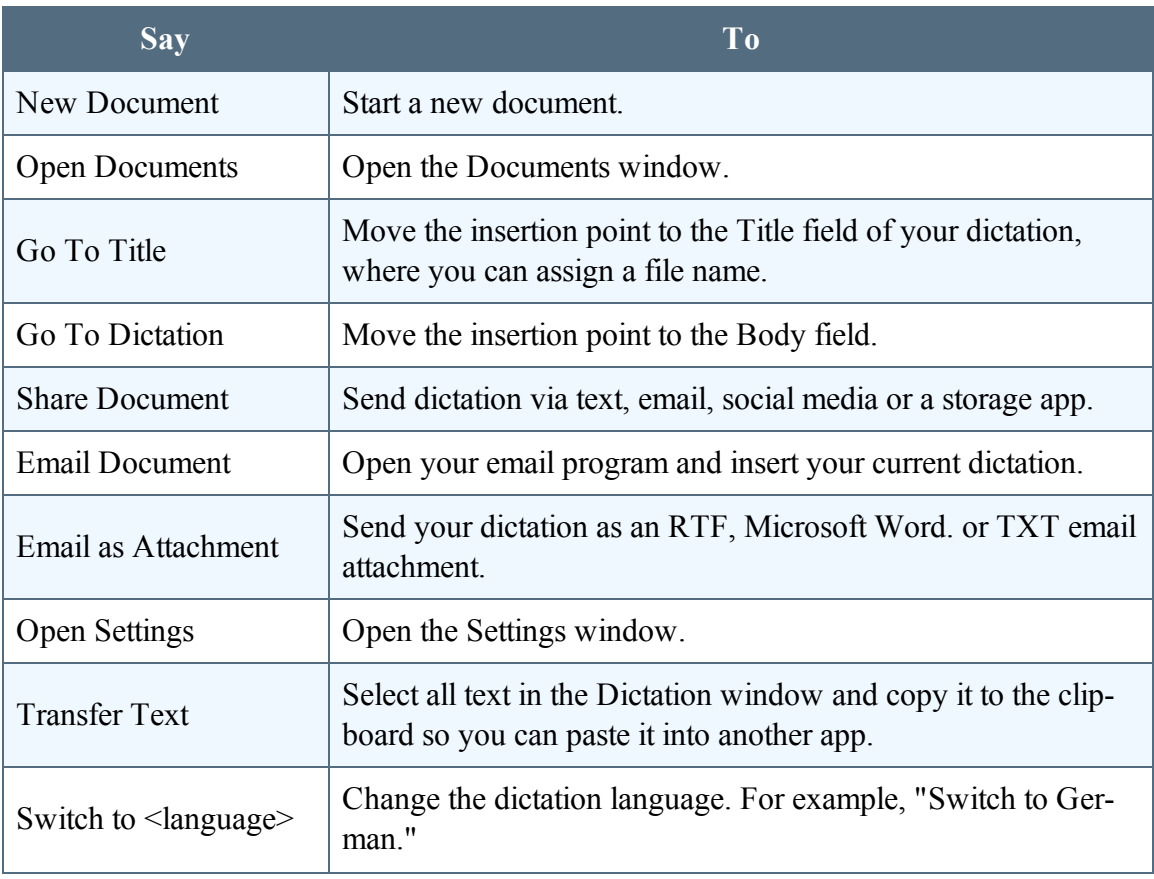

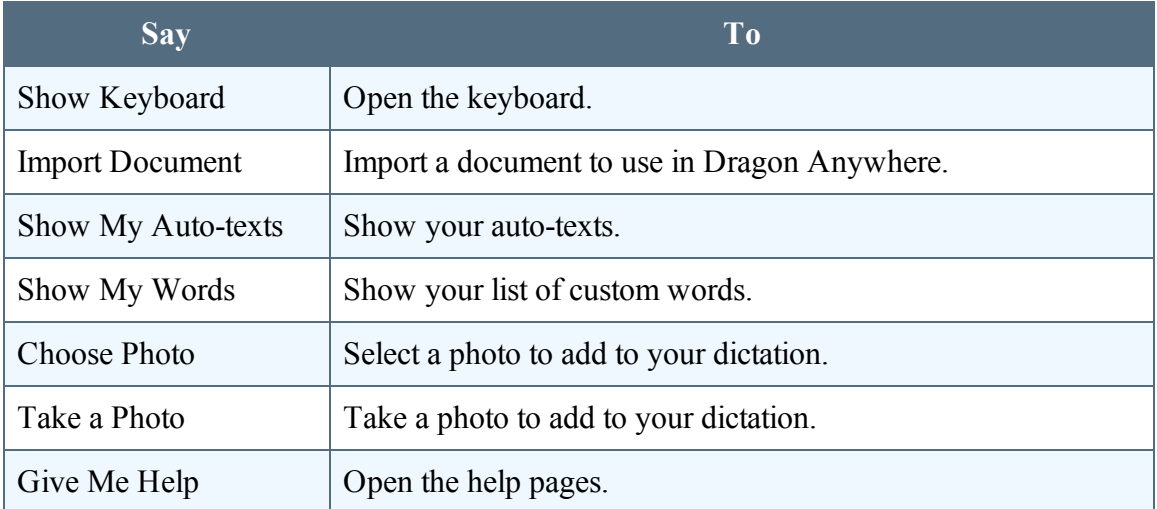

Say "What Can I Say" to see the complete commands list.

#### **See also**

- "How Dragon [Anywhere](#page-24-0) behaves differently than Dragon Desktop" on page 25
- ["Commands](#page-40-0) shared with Dragon desktop" on page 41

# **Commands shared with Dragon desktop**

These commands function in Dragon Anywhere as well as in Dragon desktop products and Dragon for Mac:

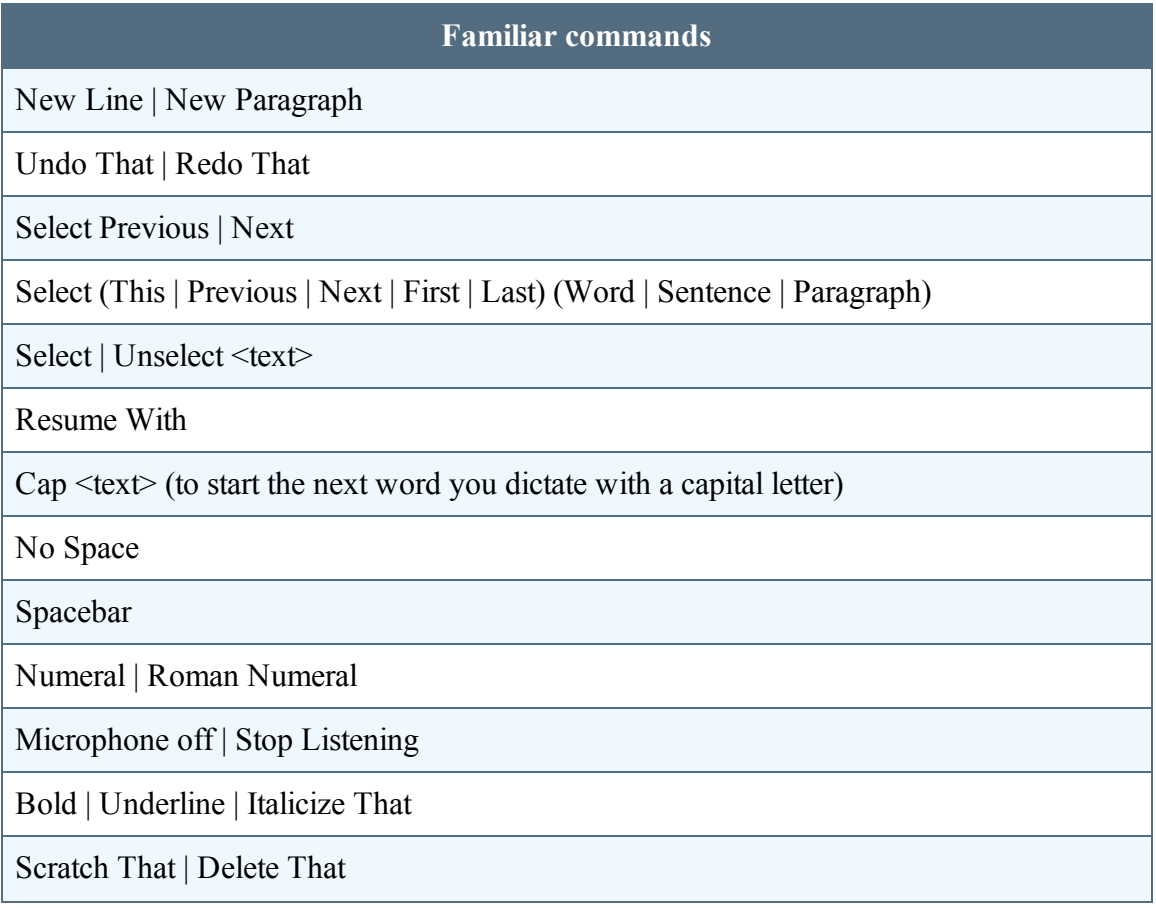

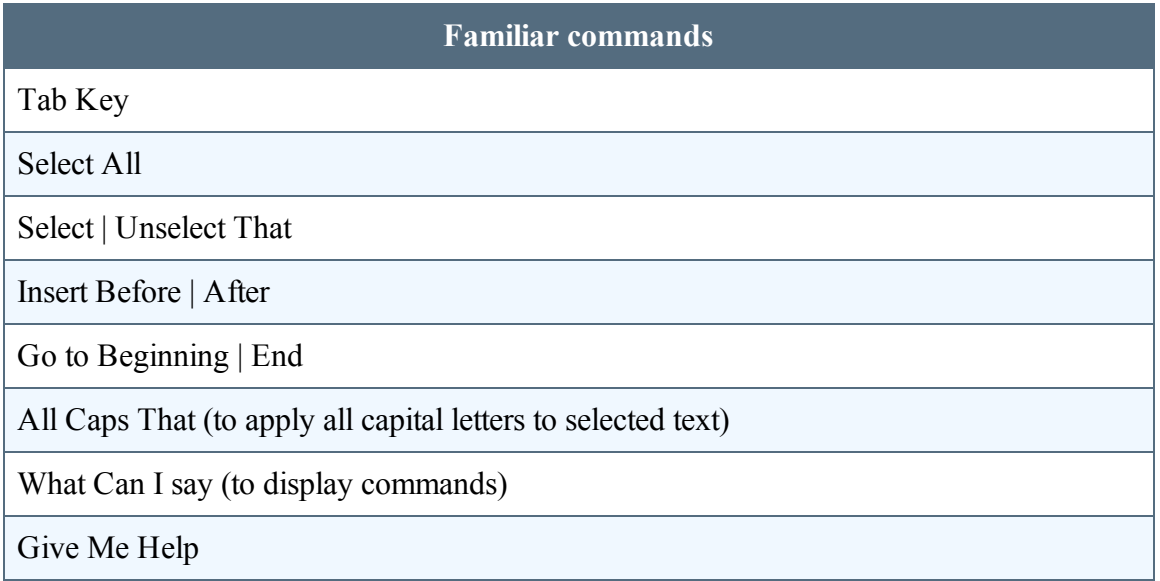

#### **See also**

- "Dragon [Anywhere-specific](#page-45-0) commands" on page 46
- "How Dragon [Anywhere](#page-24-0) behaves differently than Dragon Desktop" on the facing [page](#page-24-0)

# <span id="page-24-0"></span>**How Dragon Anywhere behaves differently than Dragon Desktop**

Unlike Dragon desktop products and Dragon for Mac, Dragon Anywhere requires text to be selected before it can be formatted. A command, like "Bold That," will not be applied automatically to the last thing you said. Select the text first, by saying "Select Text" or "Select last word" and then say a formatting command, such as "Underline That."

The Undo That command in Dragon Anywhere will undo recognized text but it will not undo formatting. To undo a formatting command by voice, select the text and issue the "Unformat That" command. For example,

Say "Select <text>"

Say "Bold That"

Say "Select <text>"

Say "Unformat That"

The text will no longer have bolding.

#### **See also**

- "Dragon [Anywhere-specific](#page-45-0) commands" on page  $46$
- ["Commands](#page-40-0) shared with Dragon desktop" on page 41

# **Maximize your accuracy**

### **First impressions**

If you experience recognition errors in the first few minutes, keep dictating. The system will adapt to your voice after a few minutes. This adaptation phase is particularly important if you speak with an accent.

### **Microphone control**

Tap the Microphone to turn it on.

 $\pmb{\theta}$ Dictate when the microphone is green.

The microphone remains On until you turn it Off or say "Microphone Off", leave the Dictation window or switch to another app. If the microphone is left on without receiving audio, it will turn off automatically after 20 seconds.

### **Audio tips**

- Don't allow other people to dictate with your account. The system adapts to your voice, allowing other people to dictate into your profile will degrade your accuracy. Read more details here.
- $\bullet$  Hold your mobile device 6 to 18 inches from your mouth.
- Locate the microphone on your device and avoid placing your hand or a protective case over the microphone while you dictate.
- Dictate at a normal volume and pace. Avoid yelling, talking slowly or saying one word at a time.
- Remember that unless you turn off the microphone, Dragon Anywhere will record everything it hears. When you complete a portion of dictation, turn off the microphone or say "Microphone Off."
- Minimize the amount of background noise. If you can't avoid background noise, consider connecting a microphone to your mobile device, such as the ear bud microphone included with your phone.

### **Dictation tips**

If you're new to dictation, the key is to pronounce your words clearly and to have a rough idea about what you want to say before you start, so that you can speak in full sentences with minimal pauses.

Dragon Anywhere includes an explicit command syntax to perform dictation, selection, correction and command and control activities. Refer to the [Commands](#page-37-0) List in the Dictation scene for a quick look at the most common commands. To see all supported commands, just say "What Can I Say" in the Dictation scene or access the What Can I Say item on the Sidebar.

If Dragon Anywhere makes an error or you want to change something, wait until you finish your current sentence, paragraph or document; then you can proofread and make corrections or edits as required.

Remember to speak punctuation marks you want to appear in your document. Consult the names for common [punctuation](#page-49-0) symbols.

### **Selecting text**

Use voice commands to select dictated or typed text and correct, replace, delete or format the text. These commands select the closest instance of the specified text to the left of the current cursor position. You can select single words, phrases, whole sentences or punctuation marks. For example:

Say "client is a thirty year old male with a history of depression period"

The recognized text: Client is a 30-year-old male with a history of depression.

Say "select thirty year old male"

The selected text: Client is a 30-year-old male with a history of depression.

To select longer text passages, use the "through" command to select text from the first to the last word of your required selection. For example:

Using the text above, say "select client through history"

The selected text: Client is a 30-year-old male with a history of depression.

Once text is selected (via voice command), you can replace, delete or [format](#page-42-0) the selected text.

To move between instances of the same text, say "Select next" or "Select previous."

#### **Auto-formatted text**

Dragon Anywhere will format some text automatically. For example, dates, times, measurements and numbers.

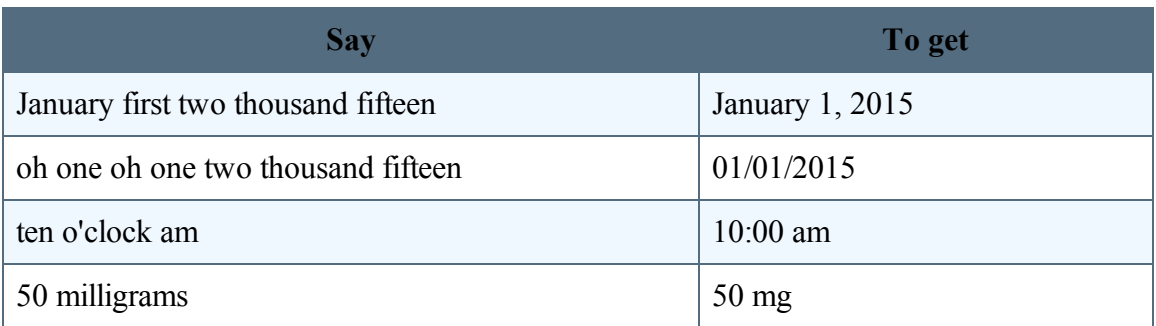

### **Customizing the vocabulary**

Dragon Anywhere maintains a large vocabulary of words and phrases, but it may not contain words specific to your industry, clientele or social network. If you dictate words that are not recognized correctly, you can extend the vocabulary by [adding](#page-67-0) individual words or by [importing](#page-69-0) a word list from Dragon desktop.

If the system recognizes a word that you are unlikely to use in your dictation, select the word and say "Do not recognize that word" to prevent the word from being recognized in the future.

### **Additional dictation topics**

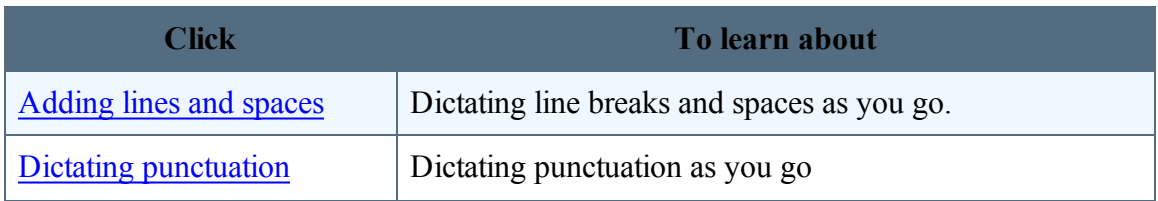

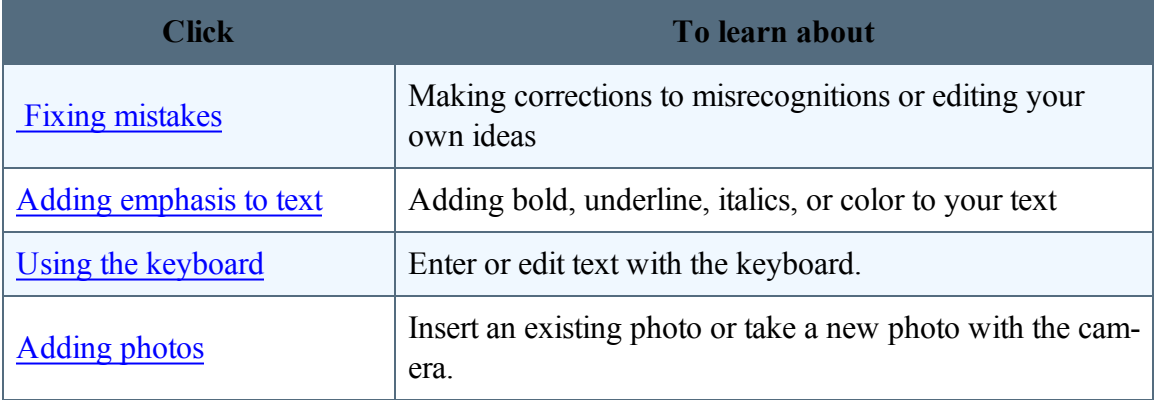

# <span id="page-30-0"></span>**Maximize your accuracy**

### **First impressions**

If you experience recognition errors in the first few minutes, keep dictating. The system will adapt to your voice after a few minutes. This adaptation phase is particularly important if you speak with an accent.

#### **Microphone control**

Tap the Microphone to turn it on.

Dictate when the microphone is green.

The microphone remains On until you turn it Off or say "Microphone Off", leave the Dictation window or switch to another app. If the microphone is left on without receiving audio, it will turn off automatically after 20 seconds.

### **Audio tips**

- Don't allow other people to dictate with your account. The system adapts to your voice, allowing other people to dictate into your profile will degrade your accuracy. Read more details here.
- Hold your mobile device 6 to 18 inches from your mouth.
- Locate the microphone on your device and avoid placing your hand or a protective case over the microphone while you dictate.
- Dictate at a normal volume and pace. Avoid yelling, talking slowly or saying one word at a time.
- Remember that unless you turn off the microphone, Dragon Anywhere will record everything it hears. When you complete a portion of dictation, turn off the microphone or say "Microphone Off."
- Minimize the amount of background noise. If you can't avoid background noise, consider connecting a microphone to your mobile device, such as the ear bud microphone included with your phone.

### **Dictation tips**

If you're new to dictation, the key is to pronounce your words clearly and to have a rough idea about what you want to say before you start, so that you can speak in full sentences with minimal pauses.

Dragon Anywhere includes an explicit command syntax to perform dictation, selection, correction and command and control activities. Refer to the [Commands](#page-37-0) List in the Dictation scene for a quick look at the most common commands. To see all supported commands, just say "What Can I Say" in the Dictation scene or access the What Can I Say item on the Sidebar.

If Dragon Anywhere makes an error or you want to change something, wait until you finish your current sentence, paragraph or document; then you can proofread and make corrections or edits as required.

Remember to speak punctuation marks you want to appear in your document. Consult the names for common [punctuation](#page-49-0) symbols.

### **Selecting text**

Use voice commands to select dictated or typed text and correct, replace, delete or format the text. These commands select the closest instance of the specified text to the left of the current cursor position. You can select single words, phrases, whole sentences or punctuation marks. For example:

Say "client is a thirty year old male with a history of depression period"

The recognized text: Client is a 30-year-old male with a history of depression.

Say "select thirty year old male"

The selected text: Client is a 30-year-old male with a history of depression.

To select longer text passages, use the "through" command to select text from the first to the last word of your required selection. For example:

Using the text above, say "select client through history"

The selected text: Client is a 30-year-old male with a history of depression.

Once text is selected (via voice command), you can replace, delete or [format](#page-42-0) the selected text.

To move between instances of the same text, say "Select next" or "Select previous."

#### **Auto-formatted text**

Dragon Anywhere will format some text automatically. For example, dates, times, measurements and numbers.

#### PDF GUIDE A

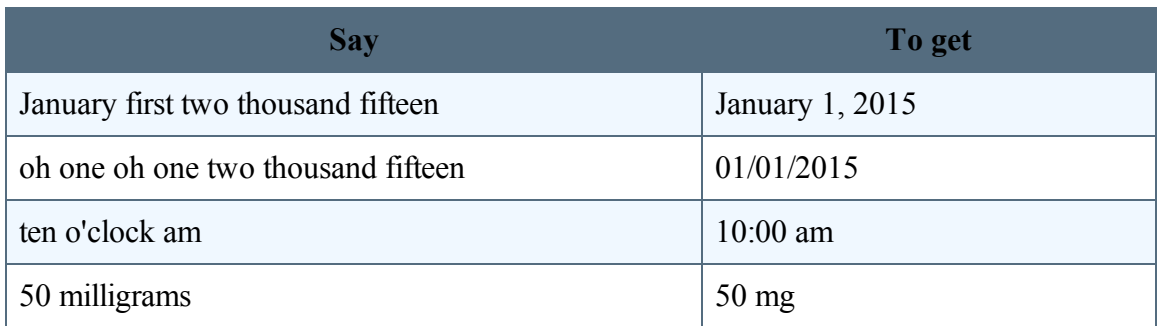

#### **Customizing the vocabulary**

Dragon Anywhere maintains a large vocabulary of words and phrases, but it may not contain words specific to your industry, clientele or social network. If you dictate words that are not recognized correctly, you can extend the vocabulary by [adding](#page-67-0) individual words or by [importing](#page-69-0) a word list from Dragon desktop.

If the system recognizes a word that you are unlikely to use in your dictation, select the word and say "Do not recognize that word" to prevent the word from being recognized in the future.

### **Additional dictation topics**

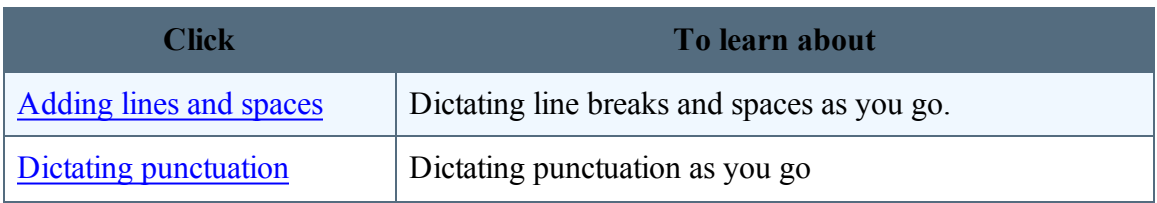

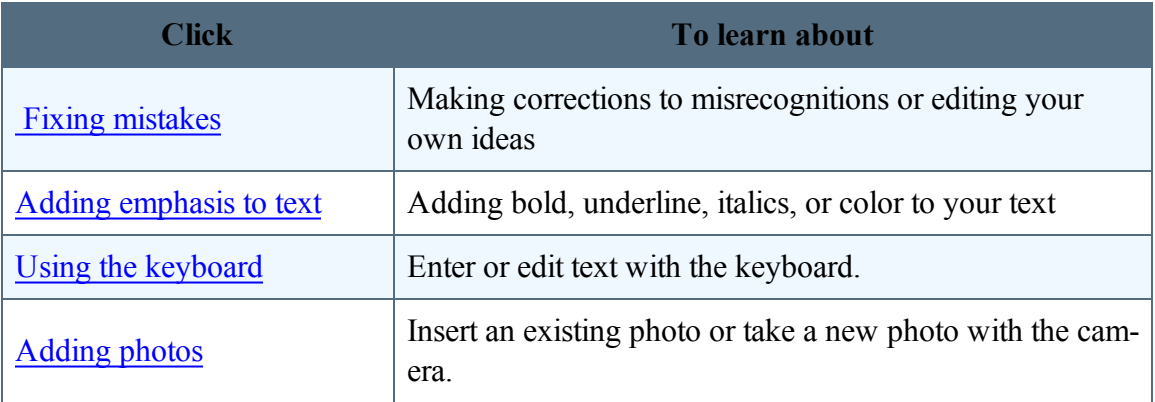

# **Dictating with a Bluetooth® microphone (Android)**

Dragon Anywhere supports dictation with Bluetooth microphones on Android devices.

- 1. Enable Bluetooth in the Android settings.
- 2. Pair your Bluetooth microphone with your Android device.
- 3. Switch to Dragon Anywhere and long-tap the microphone control to display the microphone icons.

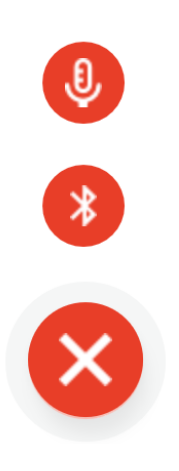

4. Tap the small Bluetooth icon.

The icon in the middle of the microphone control changes to the Bluetooth symbol and a confirmation message appears indicating Dragon Anywhere is listening to the Bluetooth microphone.
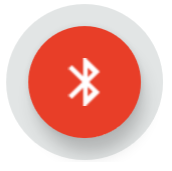

5. To switch back to the built-in microphone, long-tap the microphone control again and tap the small microphone icon.

Dragon Anywhere remembers your Bluetooth microphone across sessions.

While using your Bluetooth microphone remain within 30 feet of your Android device and maintain sufficient battery charge in your Bluetooth microphone.

If Dragon Anywhere no longer detects your Bluetooth microphone, it switches to the builtin microphone and displays an error message. To resume using a Bluetooth microphone, ensure the Bluetooth microphone is connected to your device and follow the steps outlined above.

## **Commands List**

Dragon Anywhere includes an explicit command syntax to perform dictation, selection, correction and command and control activities. Refer to the Commands List in the Dictation scene for quick access to the most common commands.

To see all supported commands, just say "What Can I Say" in the Dictation scene or access the What Can I Say item on the Sidebar

### **To access the Commands List**

- 1. In the Dictation scene, tap the Commands List icon  $\boxed{\mathbb{R}}$ .
- 2. Scroll the list, if needed, to see all commands.
- 3. Tap the "View all commands" link to open the What Can I Say content that contains all supported commands, including auto-texts you have added to the system.

## **Controlling the app by voice**

You can perform many actions by voice rather than touch. The voice commands allow you to perform tasks faster than tapping multiple items on the screen. You can say these commands on the Dictation scene when the microphone is turned on.

Say "What Can I Say" for a complete list of commands.

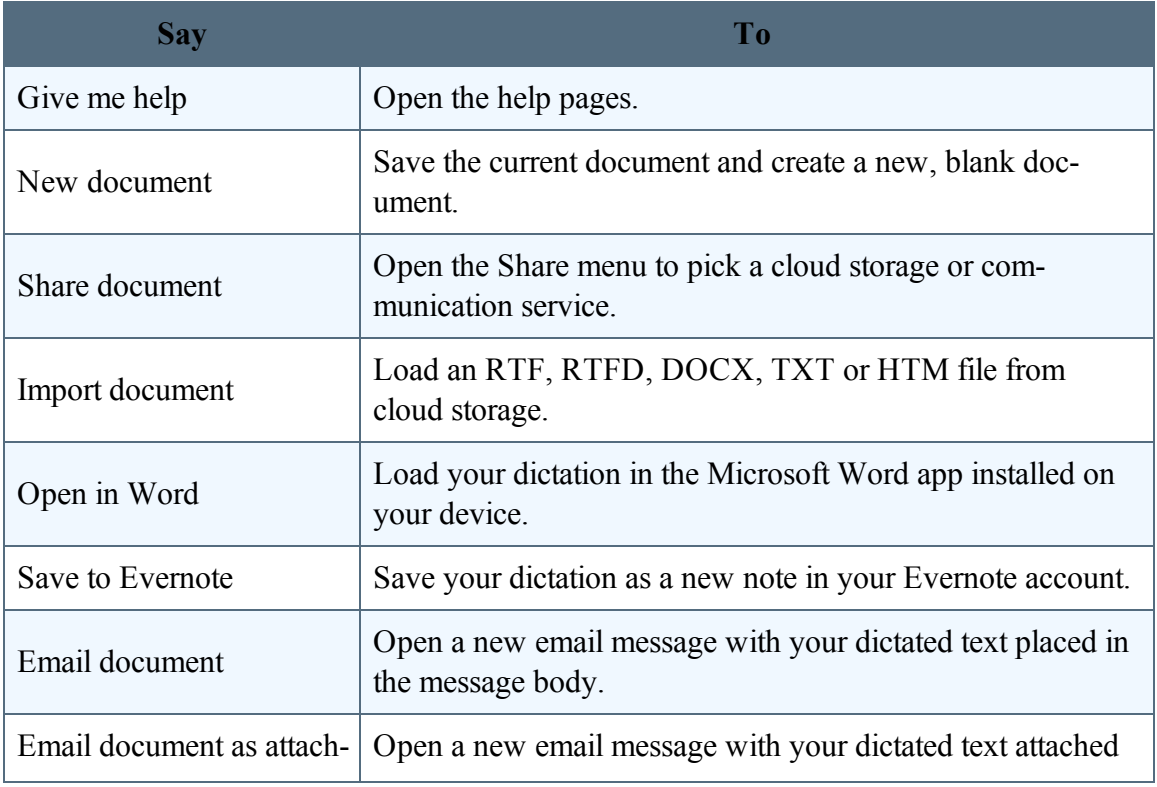

#### PDF GUIDE A

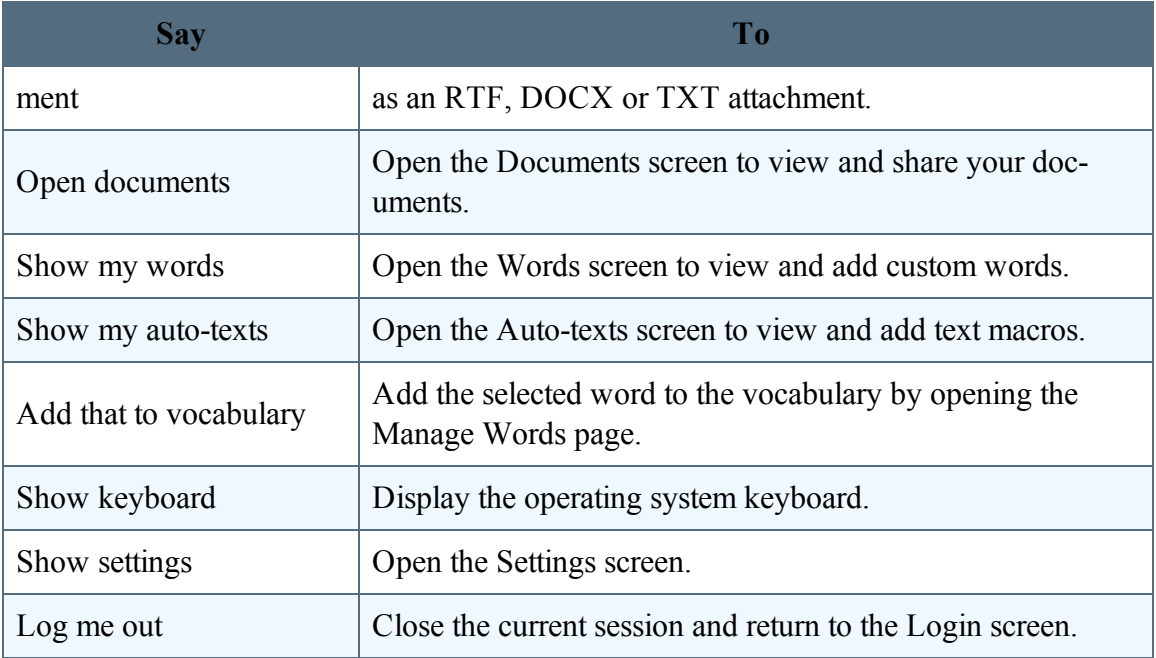

# <span id="page-40-0"></span>**Commands shared with Dragon desktop**

These commands function in Dragon Anywhere as well as in Dragon desktop products and Dragon for Mac:

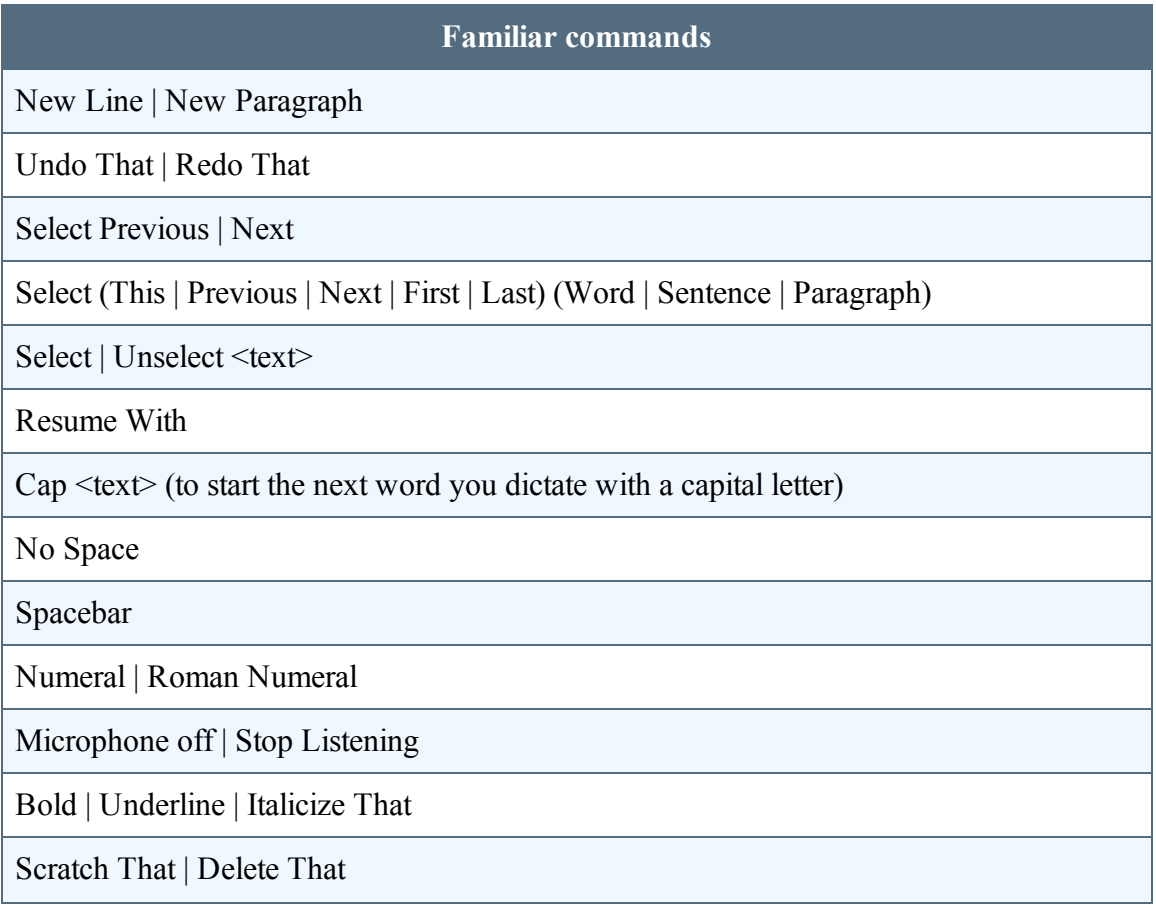

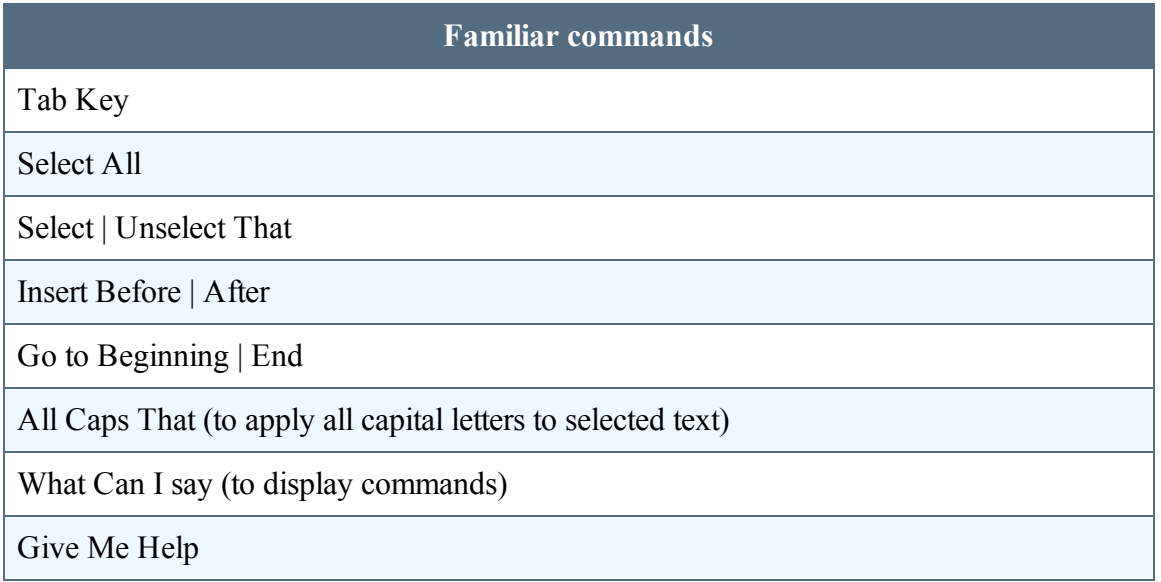

#### **See also**

- "Dragon [Anywhere-specific](#page-45-0) commands" on page 46
- "How Dragon [Anywhere](#page-24-0) behaves differently than Dragon Desktop" on page 25

# **Editing text**

You can edit text by voice or with touch and the keyboard.

You may find that a combination of voice and touch works best.

### **Control the cursor by voice.**

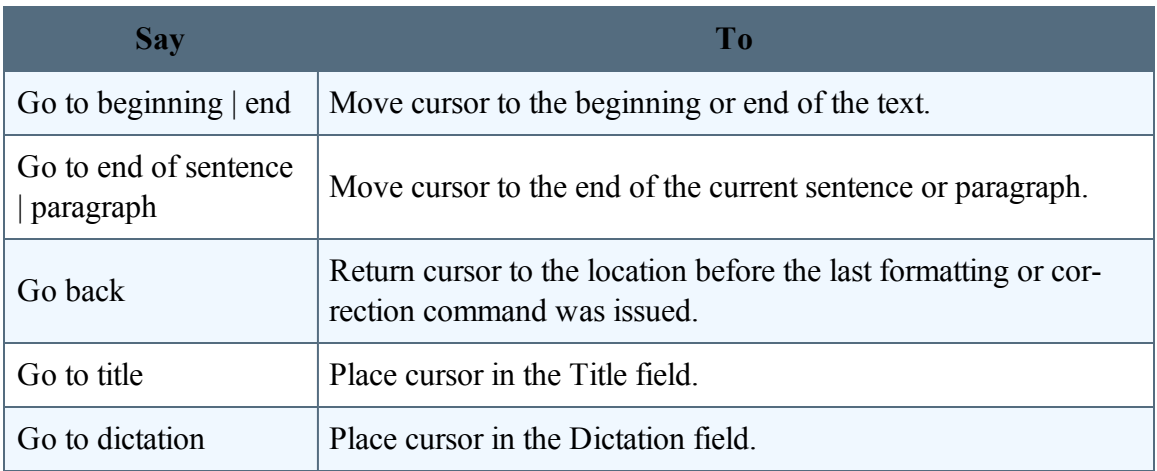

### **Select text by voice.**

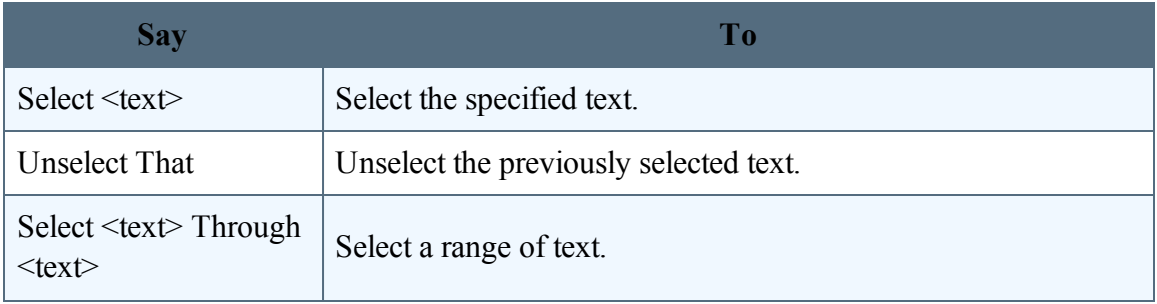

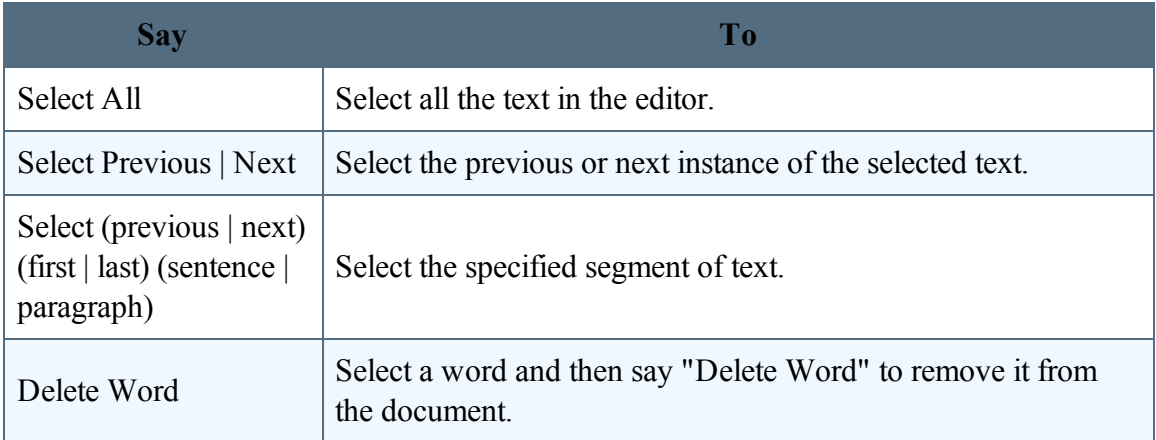

### **Format text by voice.**

In addition to using voice commands, you can format text by touch. Long-tap the text you want to format, adjust the selection as needed using the text handles and then tap a formatting option on the Edit menu, such as Bold, Italic or Underline.

Note: You must select text before formatting it. For example, say "Select  $\leq$ text>" and then say "Bold that." A formatting command does not automatically apply to the last thing you said, as it does in the Dragon desktop products.

You can apply bold, italic, underline, color and highlights to your text with voice commands.

Say "Client failed to appear for the hearing on June 15 period"

Say "Select failed to appear"

Say "Underline that"

Recognized text: Client failed to appear for the hearing on June 15.

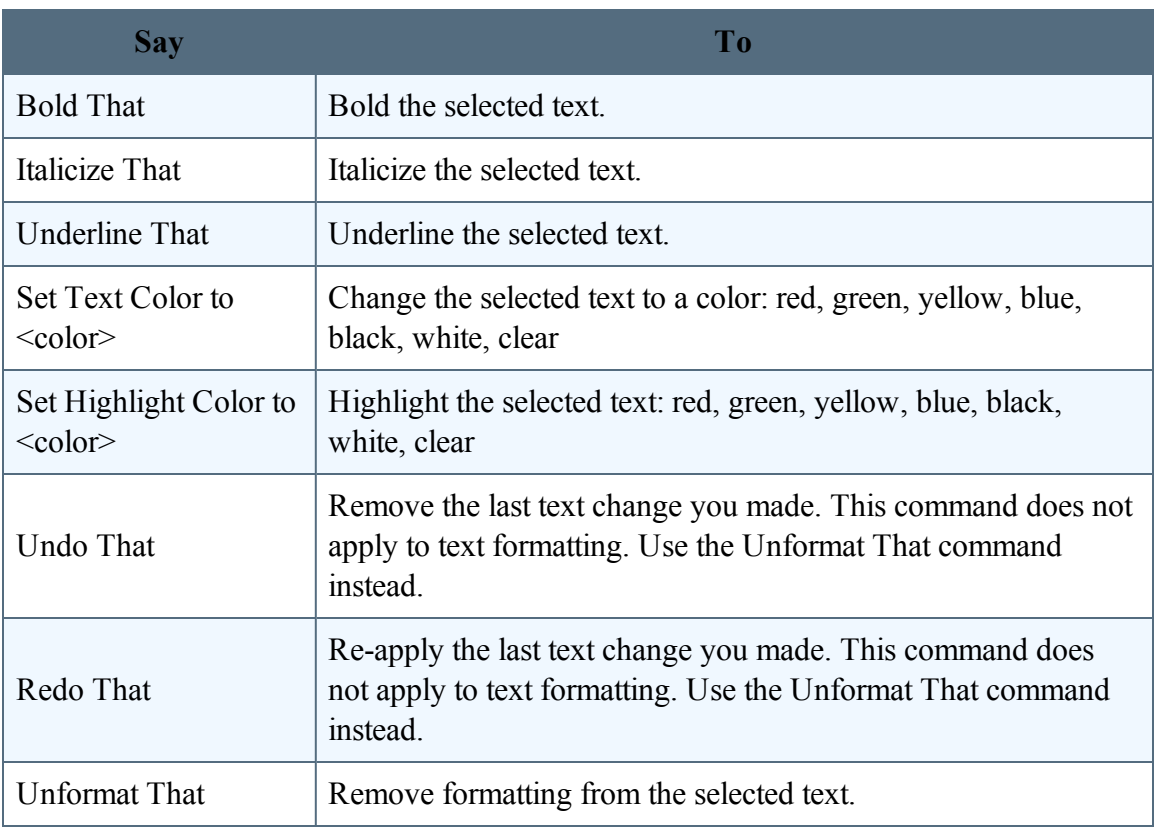

# <span id="page-45-0"></span>**Dragon Anywhere-specific commands**

### **Dragon Anywhere commands**

You can use voice commands in Dragon Anywhere to perform most actions. Here's how:

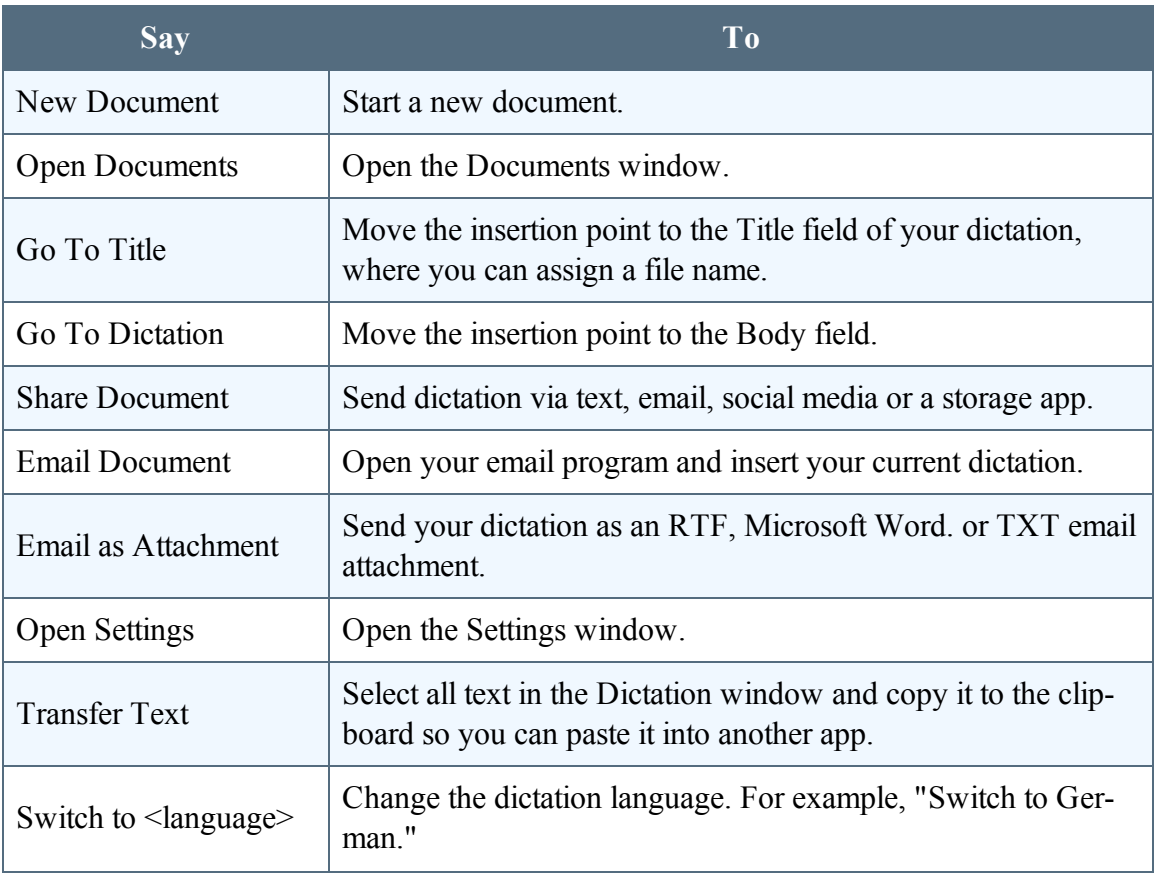

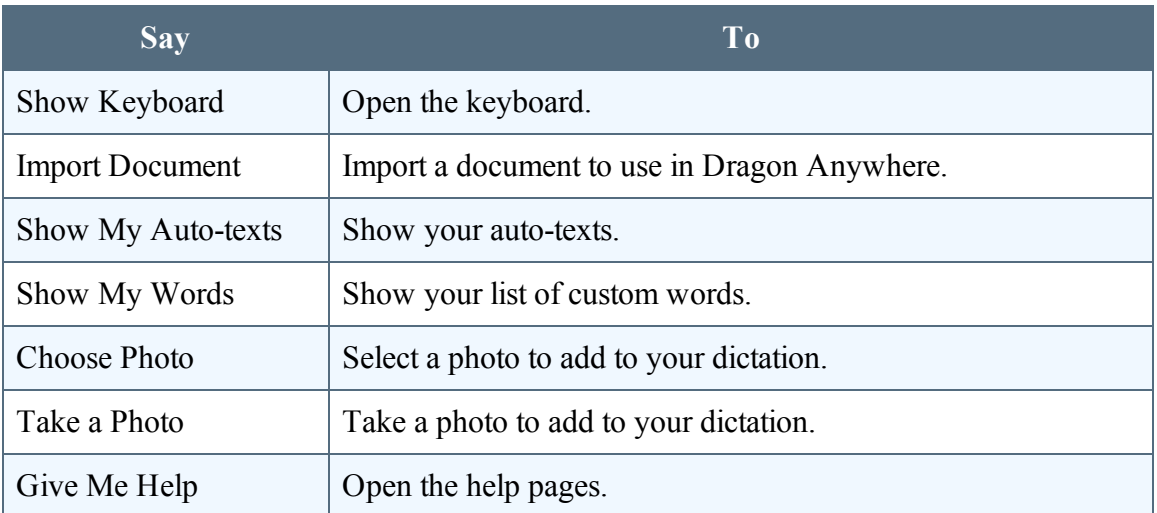

Say "What Can I Say" to see the complete commands list.

#### **See also**

- "How Dragon [Anywhere](#page-24-0) behaves differently than Dragon Desktop" on page 25
- ["Commands](#page-40-0) shared with Dragon desktop" on page 41

## **Dictation languages**

You can use Dragon Anywhere to dictate in multiple languages.

The language of the app's user interface is independent from the dictation language. The user interface language is controlled by the Language you've selected in your device settings. The dictation language and the language of the online help is controlled by the language you select in the Dragon Anywhere settings.

### **Switching languages from the Dictation window**

While you're dictating, you can use voice commands to change the dictation language. For example, if you currently dictating in US English and you want to switch to German, turn on the microphone and say, "Switch to German."

### **Switching languages in the Settings**

If you want to switch the dictation language for an extended period of time, you can define the dictation language in the app settings.

- 1. Open the Sidebar and choose Settings.
- 2. Scroll to the Dictation Settings section and choose your desired language from the Language list.

## **Adding lines and spaces**

While dictating, say commands to insert common keyboard actions, including these:

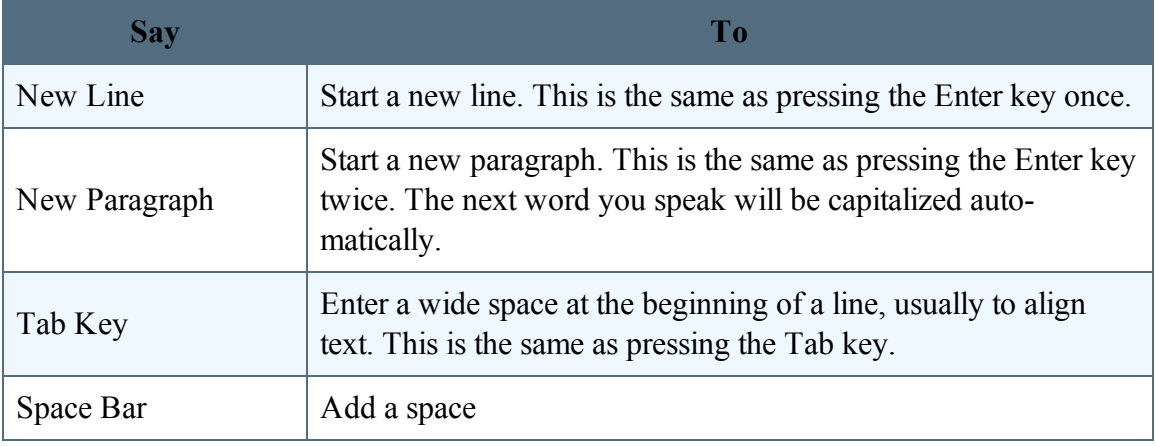

# **Dictating punctuation**

As you dictate, remember to say punctuation marks. For example, to dictate "The deadline for the report is next week, no later than Thursday." say "The deadline for the report is next week comma no later than Thursday period."

Make sure you pause slightly before and after you dictate punctuation. This way, if you want to insert a comma and not the word "comma," Dragon Anywhere can more easily determine your intent.

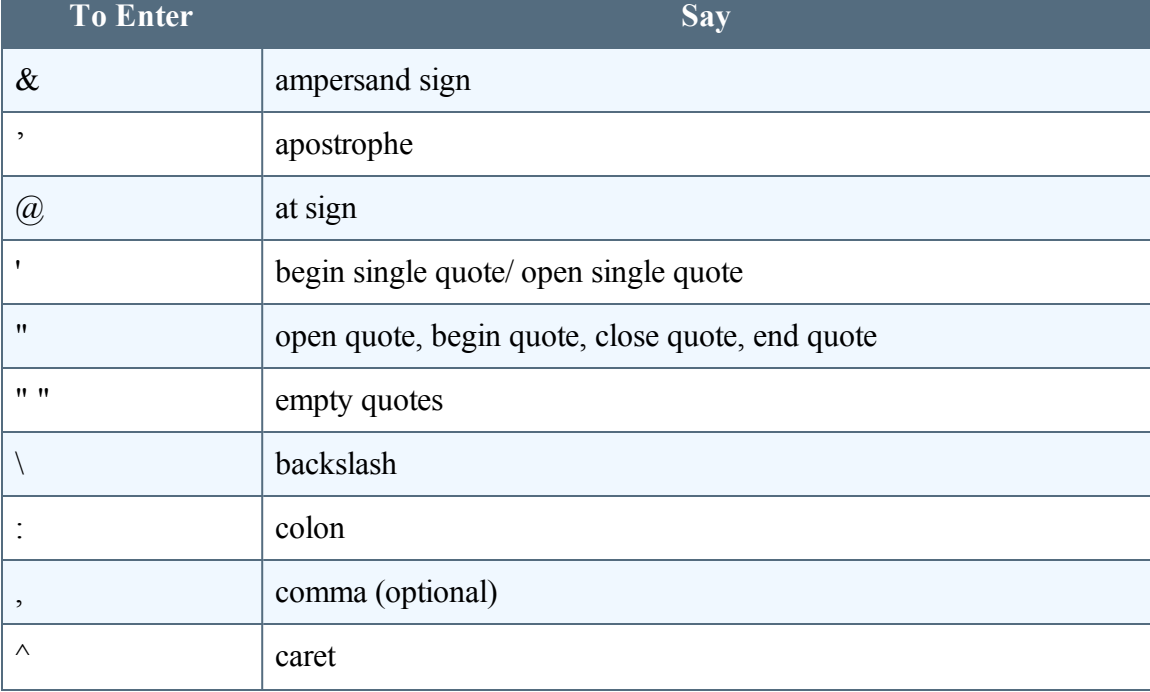

Below is a list of common punctuation symbols and their names.

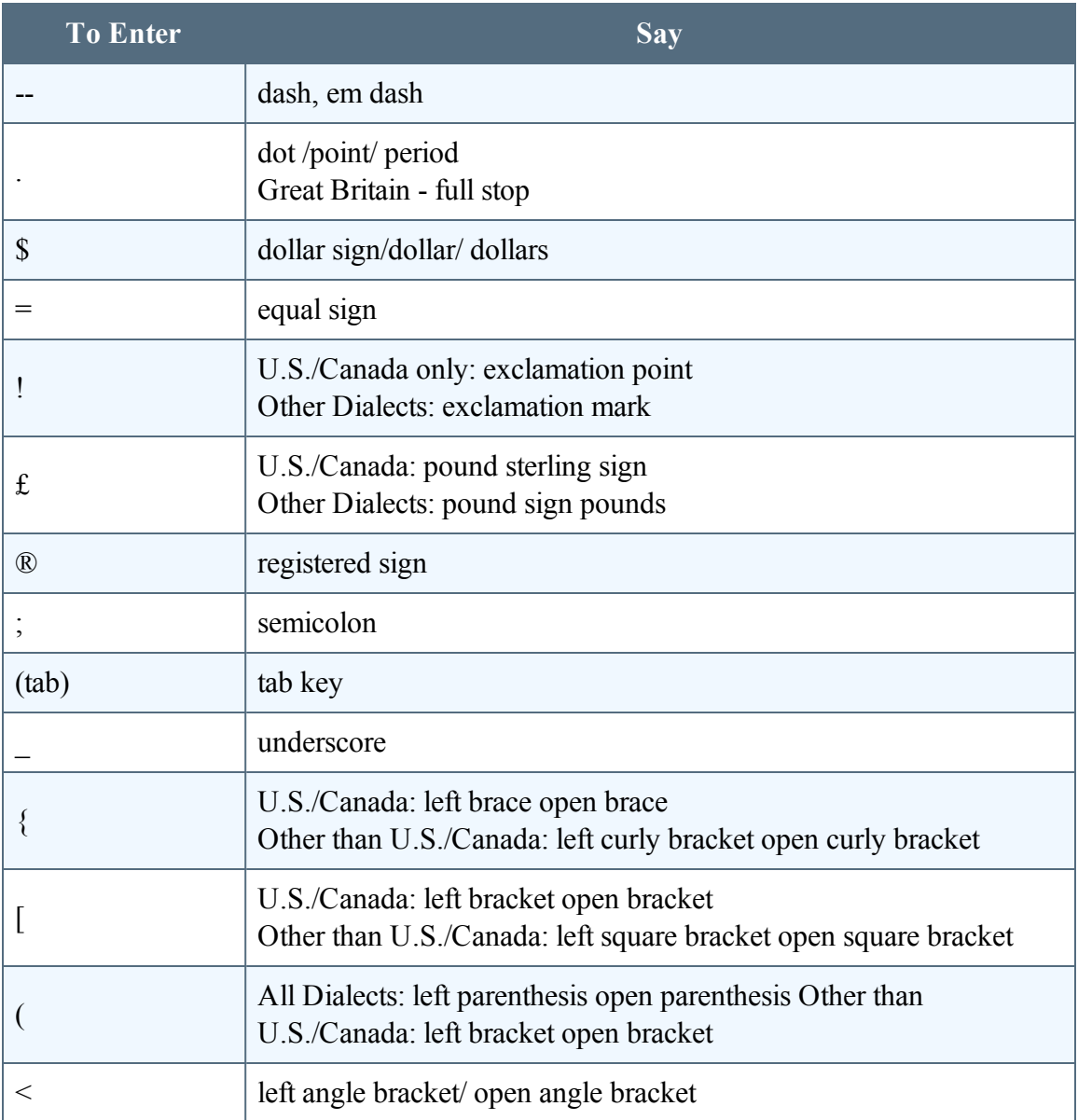

#### PDF GUIDE A

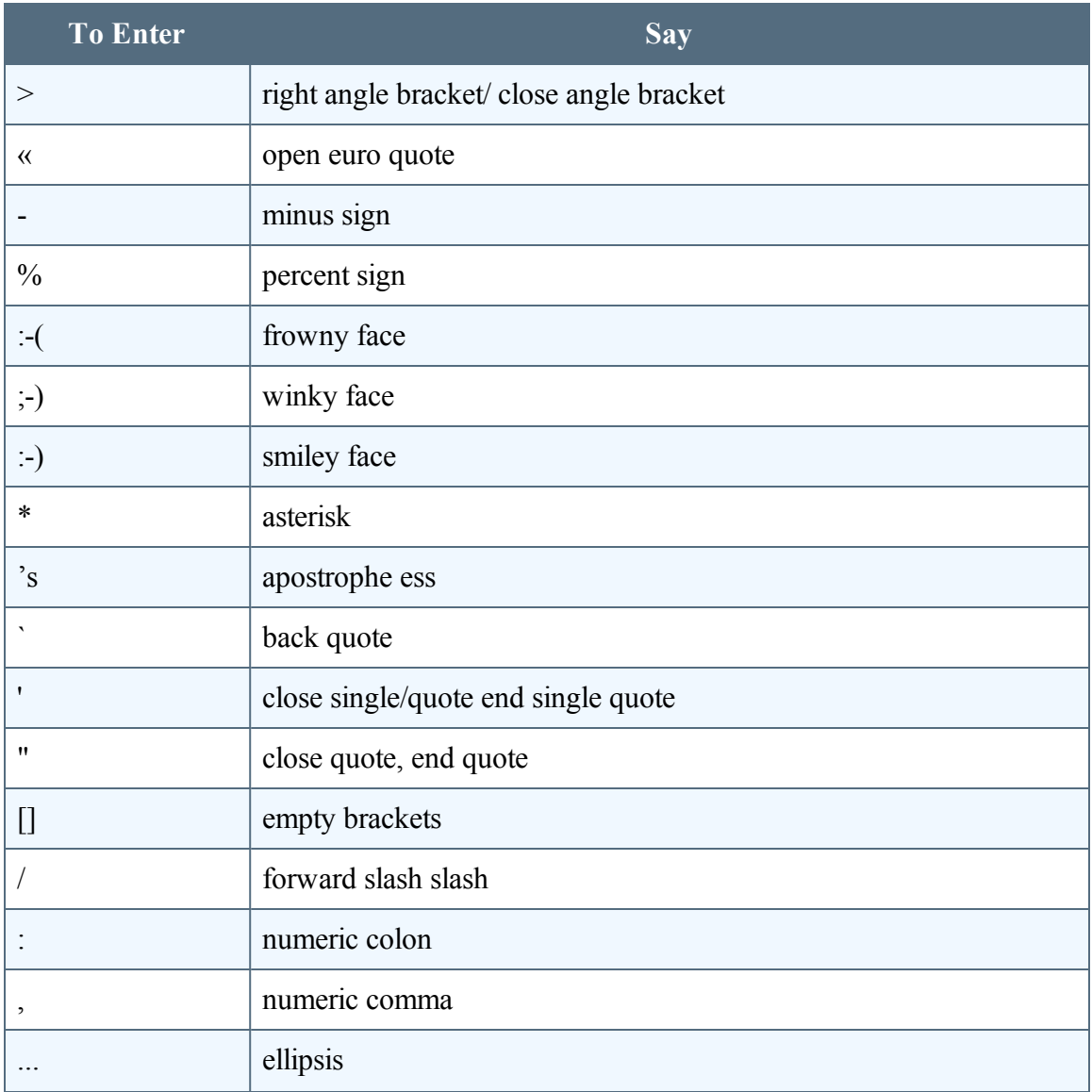

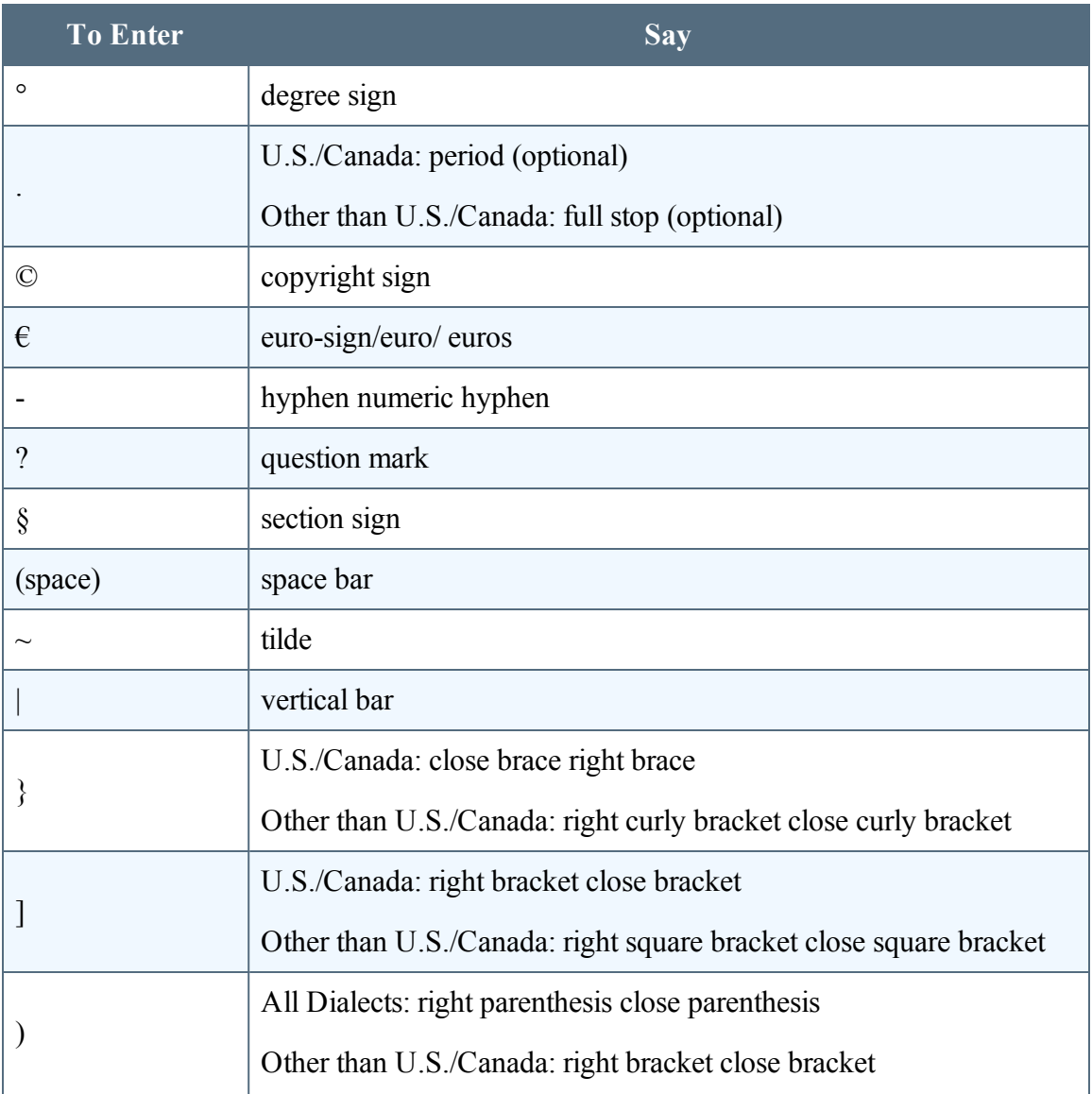

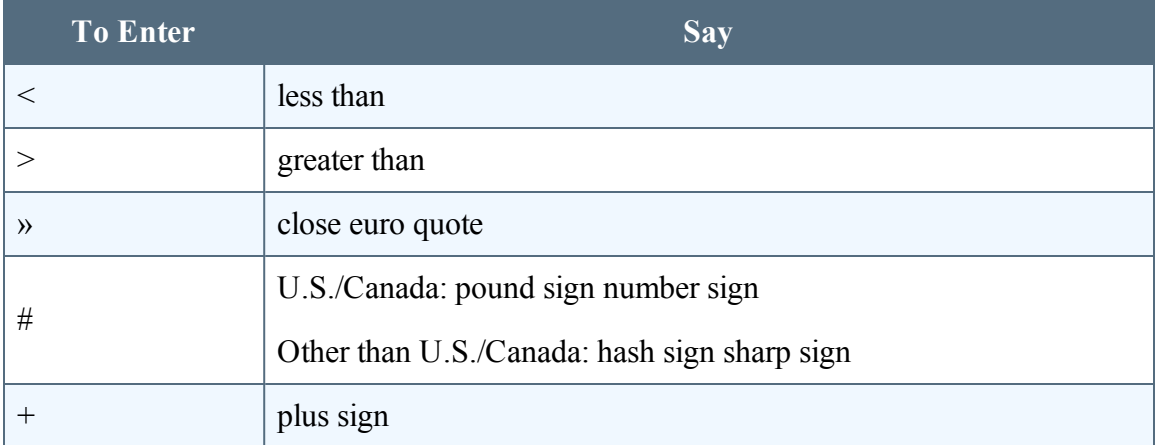

# **Adding photos**

You can add photos to your documents by voice.

- 1. With a document open and the microphone on, tap to place the cursor where you want to insert the photo.
	- Say "Choose photo" and choose a photo from the Photo library on your device, or
	- Say "Take photo" and use the camera on your device to take a photo.
- 2. If you are prompted to allow Dragon Anywhere to use the camera on your device, select Yes or Allow.
- 3. When you have the photo you want, tap Use. The photo appears where you placed the cursor in step 1.

**Note**: If you choose a high resolution photo, the image may extend off the screen to the right. You will not be able to scroll to the right to see the remainder of the image. When you share your dictation, the entire photo will be exported.

See also

What can I say

Sharing [dictation](#page-60-0)

# **Fixing mistakes**

Use these commands to fix mistakes.

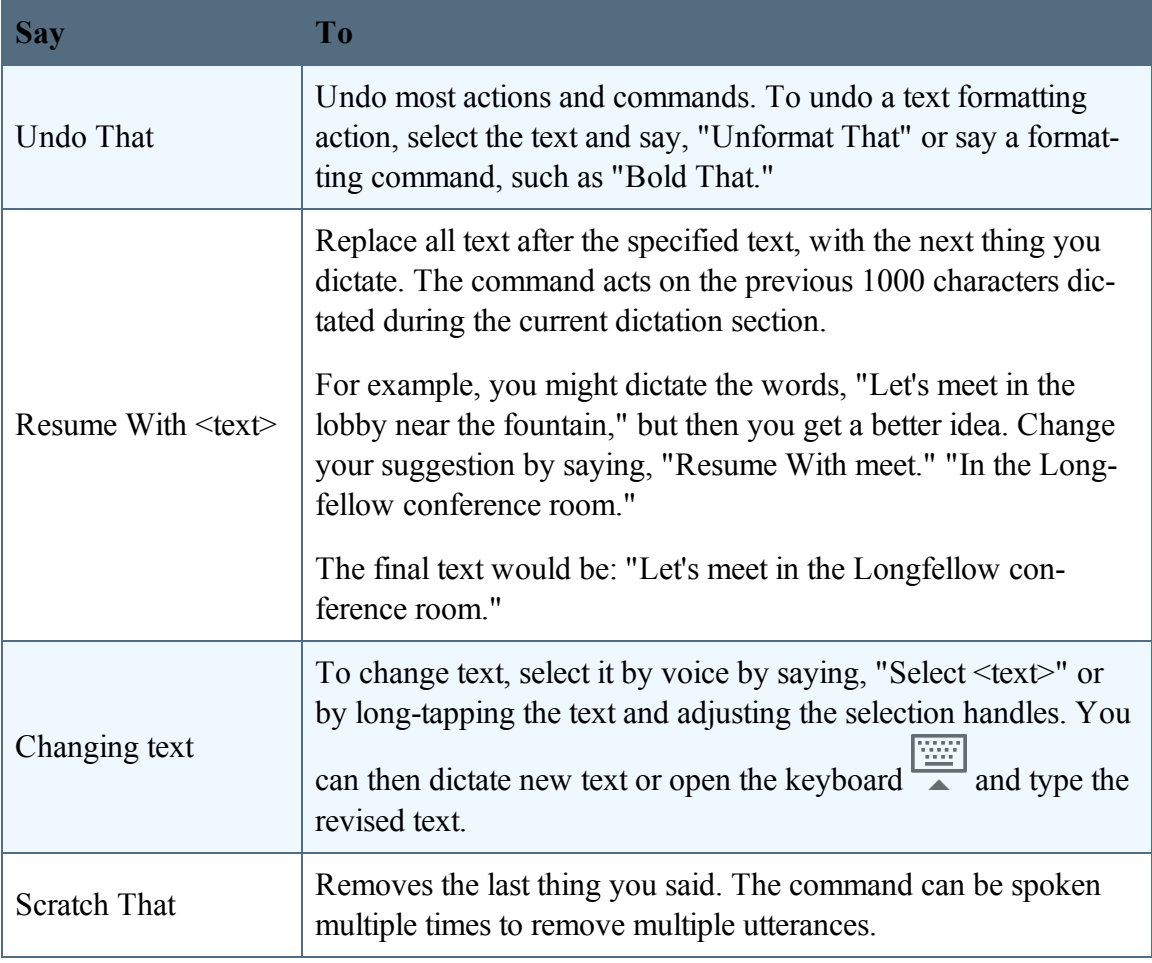

### **Working with documents**

As you dictate, your documents are saved automatically on your local device every 5 seconds.

### **To start a new document**

• Tap New Document  $\overline{a}$  at the top of the Dictation window or say, "New Document."

**Note**: If you are creating draft documents to complete at a later time by initially entering just a document title, complete the following steps.

- 1. Dictate the document title.
- 2. Wait for the "Saved" icon to appear in the upper-right corner of the document.
- 3. Say "New Document" or tap the New Document icon.
- 4. Dictate the title for the next document.

Each document will appear on the Documents page available from the Sidebar. Tap a document to load it into the Dictation page to dictate the contents of the document.

### **To open a saved document**

- 1. Open the Sidebar  $\blacksquare$  and choose Documents.
- 2. Tap a document from the list to open it in the Dictation scene.

### **To rename a document**

- 1. Tap the file name on the Dictation window to rename a document. By default, a document is named "Untitled" followed by a number.
- 2. Do one of the following:
	- To dictate a file name for your document, tap Microphone and dictate.

• To type a file name, tap Keyboard  $\frac{|\dots|}{\cdot}$ .

### **To sort documents**

Open the Sidebar and choose Documents. Tap "Name" to sort documents alphabetically by file name, or tap "Date" to sort documents chronologically by the last-saved time stamp.

### **To delete, share or send a document by email**

- 1. Swipe right-to-left on a document title.
- 2. Select Delete, Share or Email.
- 3. Follow the prompts for the option you selected.

### **To delete one or more documents**

- 1. Tap Select.
- 2. Select the documents you want to delete.
- 3. Tap Trash .
- 4. Tap Delete to confirm.

**Note**: Documents you delete on mobile devices cannot be restored.

#### **See Also:**

[Importing](#page-59-0) a document Sharing and saving a [document](#page-60-0)

Setting up [sharing](#page-62-0) apps

## <span id="page-59-0"></span>**Importing a document**

You can import .docx, .txt, .htm, .rtfd, and .rtf documents by saying "Import Document" or by using the Import tool  $\vee$ .

You can also import a document by using the Import Document link at the bottom of the Documents screen.

**Note**: Not all features available in .docx, .rtfd and .rtf documents are supported, such as headers and footers. You'll receive a warning message if unsupported content is present in a document you want to import.

# <span id="page-60-0"></span>**Sharing and saving a document**

Share your dictated text with your other devices or colleagues.

### **To share dictation**

- 1. On the Dictation screen, do one of the following to open the Sharing window:
	- Say "Email document," "Email as Attachment," "Share document" or "Save to Evernote."
	- Tap Sharing **T** and select "Email document," "Email as Attachment," "Share document" or "Save to Evernote."
- 2. If you select either of the email options, a new email message appears. Enter the recipient's email address.

The "send from" account is based on the default email account defined on your device.

- 3. If you select "Share document," you can choose from any cloud storage app on your device (iCloud, Dropbox, Box, etc.) to store an .rtf, Microsoft Word, .rtfd or .txt copy of your dictation.
- 4. If you have the Microsoft Word app installed, you can choose the Open in Word/Copy to Word options from the Share menu to have your dictated text opened in Microsoft Word. You can then save your document from Microsoft Word.

**Note**: You can define a default email recipient for the Email Document command in the [set](#page-86-0)[tings](#page-86-0).

**Note**: You can indicate the default format for sharing documents in the [settings](#page-86-0).

### **To transfer text to another app**

Rather than sending your dictation as an email or a document, you may want to transfer your dictated text to another app via the copy and paste functions available in your device's operating system. This procedure is useful for replying to an email or an instant message or pasting text into a workflow app.

- 1. Dictate the text you plan to transfer into another app.
- 2. Say "Transfer Text."

A confirmation message appears indicating your text has been copied.

- 3. Use your device's function to switch to the target app, such as double-tapping the Home button.
- 4. Long-tap in the target app and choose Paste from the pop-up menu.

#### **See also**

Importing text or [documents](#page-59-0) Setting up [sharing](#page-62-0) apps

Sharing with [Evernote](#page-63-0)

# <span id="page-62-0"></span>**Setting up sharing apps**

You can share your dictation by using cloud storage and communication apps installed on your device.

#### **Viewing your sharing apps**

- 1. On the Dictation screen, tap the Share icon  $\Box$ .
- 2. Scroll to see all apps that accept shared content.
- 3. If the app you want to use is not present, tap More, enable the desired service and tap Done.

#### **See also**

Sharing your [dictation](#page-60-0) Importing text or [documents](#page-59-0)

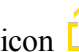

### <span id="page-63-0"></span>**Saving dictation to Evernote**

To save your dictation as a new note in Evernote, install the Evernote app on the same device where Dragon Anywhere is installed and log in to your Evernote account. Dragon Anywhere performs authentication through the Evernote app and does not store your credentials.

#### **Saving to Evernote on iOS**

- 1. When you are ready to share your dictated text to Evernote, say "Save to Evernote" or choose the "Save to Evernote" item on the Share menu  $\mathbf{f}_1$  on the Dictation screen.
- 2. If Evernote requests you to authorize Dragon Anywhere to use your Evernote account, select an authorization period and tap Authorize.
- 3. Specify a name for the new note.

By default, the note will use the name from the Title field on the Dragon Anywhere Dictation screen.

- 4. Optionally enter a tag for the new note.
- 5. Select the notebook where you want to create the new note.
- 6. Tap Save.

You'll receive a confirmation message when your note has been saved.

#### **Saving to Evernote on Android**

- 1. When you are ready to share your dictated text to Evernote, say "Save to Evernote" or choose the "Save to Evernote" item on the Share menu  $\begin{bmatrix} 1 \\ 1 \end{bmatrix}$ .
- 2. If Evernote requests you to authorize Dragon Anywhere to use your Evernote account, select an authorization period and tap Authorize.
- 3. To save your first note, tap the Evernote elephant icon at the bottom of the Dictation screen.
- 4. Select the notebook where you want to create the new note.
- 5. Optionally choose a tag for the note.
- 6. Tap the Evernote icon

You'll receive the confirmation checkmark when your note has been saved.

7. When saving subsequent notes, you can change the notebook and/or tag by tapping the Evernote elephant icon while it is spinning. Make the desired changes and then tap the Evernote icon again to save the note.

### **De-authorize Dragon Anywhere to use Evernote**

Complete the following steps if you no longer want Dragon Anywhere to have access to your Evernote account.

- 1. Open the Settings from the Sidebar.
- 2. Scroll to the Account section and tap, "Unlink Evernote."

#### PDF GUIDE A

If you receive an error message when using this setting, please access the Evernote web site and choose Account – Settings – Security - Applications. You can revoke Dragon Anywhere's access to Evernote on any or all of your linked devices.

# **Adding new words**

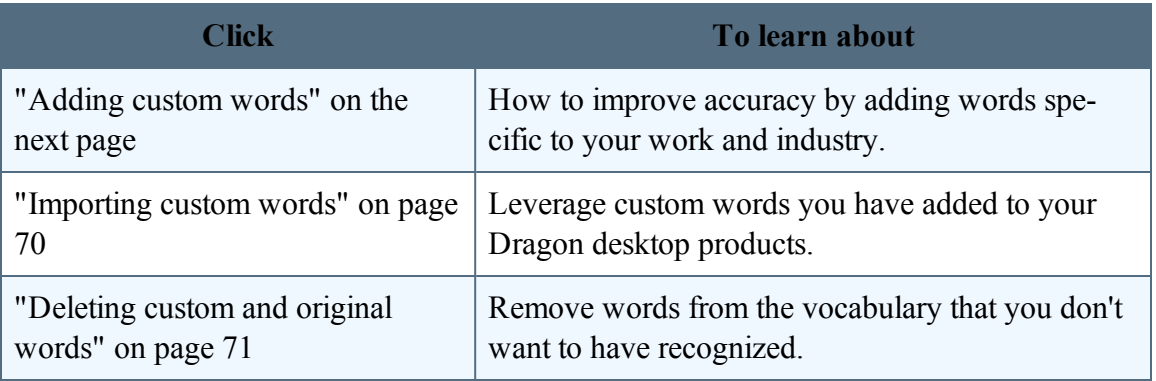

# <span id="page-67-0"></span>**Adding custom words**

You can improve recognition accuracy by adding words to the vocabulary that are specific to your industry and subject matter. The words you add in Dragon Anywhere are uploaded to the central management server. If you are using a version of Dragon Desktop or Dragon for Mac that connects to the management server, these items will also be available in the Dragon desktop products.

Watch a video [tutorial](http://www.nuance.com/for-business/by-product/dragon/dragon-anywhere/support/index.htm#Demos?openInBrowser=true) on this topic.

#### **To add a word in the Dictation window**

If Dragon Anywhere mis-recognizes a word, use the keyboard to correct the word then complete the following steps to add the corrected word to the recognition vocabulary.

- 1. Long-tap the word to display the Edit menu.
- 2. Tap Select.
- 3. Turn on the microphone and say, "Add that to the vocabulary."
- 4. If the way you say the word is different from the way it is spelled, enter the phonetic representation of the word in the Spoken Form field.

For example:

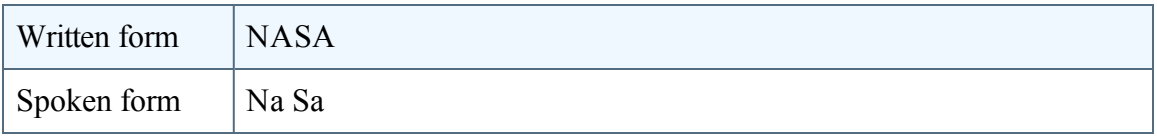

If the written form contains non-alphabetic characters, you must enter a spoken form.

#### **To add words using the Words window**

- 1. Open the Sidebar  $\overline{\phantom{a}}$  and tap Words.
- 2. Tap the Plus icon  $\pm$ .
- 3. Enter your word in the Written Form field.
- 4. If the way you say the word is different from the way it is spelled, enter the phonetic representation of the word in the Spoken Form field, see above.

#### **To import words**

If you have custom words in Dragon desktop products or Dragon for Mac, you can [import](#page-69-0) them into Dragon Anywhere.

## <span id="page-69-0"></span>**Importing custom words**

You can improve recognition accuracy by adding words to the vocabulary that are specific to your industry and subject matter. You must be connected to the internet to import words.

#### **To import words**

If you have custom words in Dragon desktop products or Dragon for Mac, you can import them into Dragon Anywhere.

- 1. To export your words from Dragon desktop products,
	- From the DragonBar, choose Vocabulary  $>$  Export Custom Word and Phrase List.
- 2. To export your words from Dragon for Mac,
	- a. Choose Tools > Vocabulary Editor.
	- b. Select the words you want to export
	- c. From the Gear menu, choose Export.
- 3. Specify a location to save the exported file. Choose a location accessible from your mobile device, such as DropBox or iCloud.
- 4. Open the Sidebar  $\equiv$  and tap Words.
- 5. Tap the Plus icon  $\pm$  and choose Import Word List.
- 6. Select the file you exported from Dragon desktop products or Dragon for Mac.

A message appears indicating if any errors occurred during the import process.

## <span id="page-70-0"></span>**Deleting custom and original words**

You can remove custom words you've added to the vocabulary as well as words included in the original vocabulary. You may want to remove an original word if it is being recognized instead of another word you want to dictate.

#### **To delete custom words**

- 1. Open the Sidebar  $\frac{1}{\sqrt{1-\frac{1}{\sqrt{1-\frac$
- 2. Tap Select and then tap the checkbox for each word you want to remove.
- 3. Tap Delete.

The word list is refreshed and the deleted words are no longer present.

#### **To delete original words**

You can delete original words while you're dictating or from the Words screen.

#### **To delete words while you're dictating**

- 1. When a word is recognized that you don't want to have recognized in the future, select the word by voice or by long-tapping the word and choose Select from the Edit menu.
- 2. Turn on the microphone and say, "Do not recognize that word."
- 3. On the Manage Words page, tap Delete.
- 4. Return to the Dictation screen and delete the word from your document.

#### **To delete words from the Words page**

- 1. Open the Sidebar  $\frac{1}{\sqrt{1-\frac{1}{n}}}$  and choose Words.
- 2. Tap the Plus  $+$  icon.
- 3. Tap in the Written Form field and type the word you want to remove.
- 4. Tap Delete at the bottom of the screen.
# **Managing Auto-texts**

Auto-texts are macros that allow you to generate a block of text by saying a single utterance. Auto-texts allow you to create more consistent documentation faster than typing or dictating all of the text.

The auto-texts you add in Dragon Anywhere are uploaded to the central management server. If you are using a version of Dragon desktop products or Dragon for Mac that connects to the management server, these items will also be available in the Dragon desktop products.

You can use auto-texts to:

- Insert your signature block
- Generate a standard set of instructions
- Insert a form that you complete by voice
- Apply standardized assessment text

You can also [import](#page-78-0) auto-texts from Dragon desktop products and Dragon for Mac.

Dragon Anywhere supports plain text in newly created and imported auto-texts.

## **Creating auto-texts**

To view your available auto-texts, open the Sidebar  $\equiv$  and tap Auto-texts.

## **To create auto-texts**

- 1. Open the Sidebar  $\blacksquare$  and tap Auto-texts.
- 2. Tap the Plus icon  $\pm$ .

3. Enter the utterance you want to say to invoke the auto-text in the Spoken Form field.

You may want to include an action verb in the auto-text name. For example, if the name of your auto-text is "Signature," you may choose to enter the spoken form "Insert Signature." Adding an action verb improves the accuracy of auto-texts, particularly when the auto-text name is a single word.

- 4. Enter an optional description in the Written Form field. The description can help you or other users understand or remember the purpose of the auto-text.
- 5. Enter your text in the Auto-text Content area.
- 6. Hide the keyboard.
- 7. Tap Save.

### **Rules for auto-text spoken forms**

If the way you say the auto-text name is very different from how it's spelled, enter a spoken form that represents the pronunciation. You can only use alphabetic characters in spoken forms. For acronyms that are spelled out use capital letters, separated by spaces.

For the spoken form, do not use:

- $\bullet$  Very short phrases (such as one syllable only)
- Capital letters (except for acronyms, for example,  $C I A$ )
- Abbreviations
- Digits (use "twelve" instead of " $12"$ )
- Punctuation marks (e.g.,  $!, ?, :$ )
- Symbols  $(e.g., +, *, \$

## **Using auto-text fields**

If you're creating a form, you can add form fields to an auto-text by tapping the Insert Field button. The "[ ]" characters will appear in the Content area. You can enter a description or default value for the field, such as "[Date]" or leave the field empty.

When you say the spoken title of the auto-text, the form fields will appear in the document. You navigate the form fields by saying "Next Input Field" and "Previous Input Field." To accept the description or default value you specified for a field, say "Accept Default" when the field is selected.

## **Using auto-texts during dictation**

You can use auto-texts at any time when the focus is in the Body field on the Dictation screen. To invoke the auto-text, say the name that you entered in the Spoken Form field on the Manage Auto-texts page. You do not need to say additional words, such as "auto-text," "macro," or "create."

If your auto-text includes form fields, the first form field will be selected by default.

# **Managing Auto-texts**

Auto-texts are macros that allow you to generate a block of text by saying a single utterance. Auto-texts allow you to create more consistent documentation faster than typing or dictating all of the text.

The auto-texts you add in Dragon Anywhere are uploaded to the central management server. If you are using a version of Dragon desktop products or Dragon for Mac that connects to the management server, these items will also be available in the Dragon desktop products.

You can use auto-texts to:

- Insert your signature block
- Generate a standard set of instructions
- Insert a form that you complete by voice
- Apply standardized assessment text

You can also [import](#page-78-0) auto-texts from Dragon desktop products and Dragon for Mac.

Dragon Anywhere supports plain text in newly created and imported auto-texts.

## **Creating auto-texts**

To view your available auto-texts, open the Sidebar  $\equiv$  and tap Auto-texts.

#### **To create auto-texts**

- 1. Open the Sidebar  $\blacksquare$  and tap Auto-texts.
- 2. Tap the Plus icon  $\pm$ .

3. Enter the utterance you want to say to invoke the auto-text in the Spoken Form field.

You may want to include an action verb in the auto-text name. For example, if the name of your auto-text is "Signature," you may choose to enter the spoken form "Insert Signature." Adding an action verb improves the accuracy of auto-texts, particularly when the auto-text name is a single word.

- 4. Enter an optional description in the Written Form field. The description can help you or other users understand or remember the purpose of the auto-text.
- 5. Enter your text in the Auto-text Content area.
- 6. Hide the keyboard.
- 7. Tap Save.

### **Rules for auto-text spoken forms**

If the way you say the auto-text name is very different from how it's spelled, enter a spoken form that represents the pronunciation. You can only use alphabetic characters in spoken forms. For acronyms that are spelled out use capital letters, separated by spaces.

For the spoken form, do not use:

- Very short phrases (such as one syllable only)
- Capital letters (except for acronyms, for example,  $C I A$ )
- Abbreviations
- Digits (use "twelve" instead of " $12"$ )
- Punctuation marks (e.g.,  $!, ?, :$ )
- Symbols  $(e.g., +, *, \$

## **Using auto-text fields**

If you're creating a form, you can add form fields to an auto-text by tapping the Insert Field button. The "[ ]" characters will appear in the Content area. You can enter a description or default value for the field, such as "[Date]" or leave the field empty.

When you say the spoken title of the auto-text, the form fields will appear in the document. You navigate the form fields by saying "Next Input Field" and "Previous Input Field." To accept the description or default value you specified for a field, say "Accept Default" when the field is selected.

## **Using auto-texts during dictation**

You can use auto-texts at any time when the focus is in the Body field on the Dictation screen. To invoke the auto-text, say the name that you entered in the Spoken Form field on the Manage Auto-texts page. You do not need to say additional words, such as "auto-text," "macro," or "create."

If your auto-text includes form fields, the first form field will be selected by default.

# <span id="page-78-0"></span>**Importing auto-texts**

Import auto-texts from your Dragon desktop products to avoid having to dictate text you use repeatedly, such as form or template data. You first export your auto-texts from the desktop product and then import them into Dragon Anywhere. You must be connected to the internet to import auto-texts.

### **To export auto-texts from Dragon desktop products**

- 1. From the DragonBar choose Tools > Command Browser.
- 2. Click Manage.
- 3. Use the Group list to select the command group containing the text commands you want to export.

**Note:** Dragon Anywhere supports plain text commands.

- 4. Click on the plus sign  $(+)$  to expand the list if needed to find the command(s) you want to export.
- 5. Click the check box to the left of each command you want to export.
- 6. Click the Export button.

**Note:**When exporting auto-texts from Dragon desktop products, save the file in .xml format. Save the file to a location you can access from your mobile device, such as DropBox or Google Drive.

**Note:** If Dragon desktop products cannot write to the cloud storage location, save the XML file to another location, such as the Desktop and then use Windows Explorer to copy the XML file to your cloud service folder.

#### PDF GUIDE A

#### **To export auto-texts from Dragon for Mac**

- 1. Choose File > Command Export.
- 2. Select the commands you want to export and click Export.

Save the exported files to a location accessible from your mobile device, such as iCloud or Google Drive.

- 1. On the Dragon Anywhere Sidebar, select Auto-texts.
- 2. Tap Plus  $\pm$ .
- 3. Select the cloud storage service where you saved the auto-texts in the export procedure.

**Note:** If you do not see your XML file in the list, choose the "Show All File Types" option in the cloud storage app.

4. Select the auto-text file you want to import and tap Done.

A confirmation message appears with details on which auto-texts were imported successfully and if any [errors](#page-81-0) occurred.

## **Deleting auto-texts**

- 1. Open the Sidebar  $\equiv$  and tap Auto-texts.
- 2. Tap Select and then tap the auto-text(s) you want to delete.
- 3. Tap Delete.
- Creating auto-texts

# <span id="page-81-0"></span>**Resolving Auto-text errors**

When importing auto-text commands from Dragon desktop products, errors may occur. Below are explanations for the most common errors.

## **Unsupported command types**

Dragon Anywhere supports auto-text commands. Step-by-Step, Macro Recorder and Advanced Scripting commands are not supported. If you select an XML file to import into Dragon Anywhere that contains these unsupported command types, they will be ignored.

## **Text Formatting**

Dragon Anywhere supports plain text auto-text commands. If you select an XML file to import that contain rich text formatting, Dragon Anywhere will select the plain text version of the command contained in the XML file.

# **Settings**

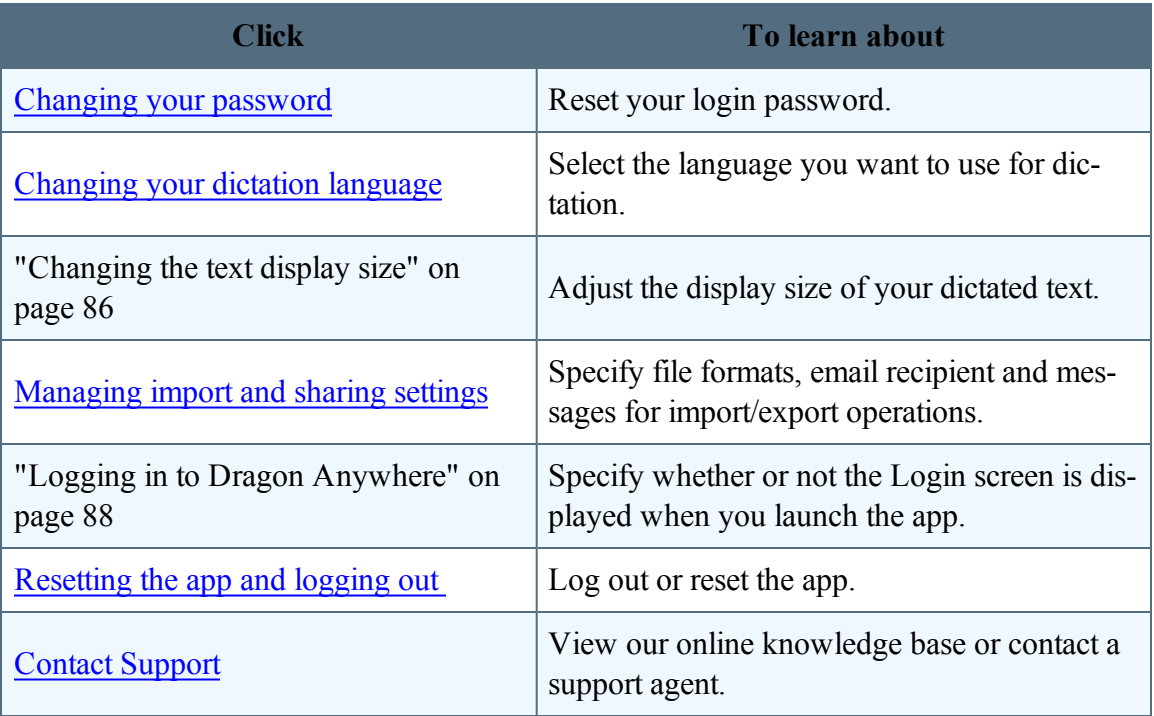

# <span id="page-83-0"></span>**Changing your password**

You can change your password at any time.

- 1. Open the Sidebar  $\equiv$ , choose Settings and then choose Change Password.
- 2. Enter your current password and then your new password two times.

To create a strong password, we recommend including upper and lowercase letters, numbers and punctuation symbols. The colon mark (:) is not allowed in passwords.

• Setting login [preferences](#page-87-0)

# **Manage import and sharing settings**

- 1. Open the Sidebar  $\equiv$  and choose Settings.
- 2. Scroll to the Import/Export Settings section.
- 3. If you are working with Macintosh applications and need to output .rtfd files, turn on the "Share in Mac TextEdit format" setting.
- 4. If you regularly import RTF files and receive warning messages about unsupported content, you may choose to turn off the "Show document import warning" setting.
- 5. If you plan to send your dictated text in email to the same recipient, turn on the "Default email recipient" setting and enter the recipient's email address.
- Setting login [preferences](#page-87-0)

# <span id="page-85-0"></span>**Changing the text display size**

You can define the size of the text that appears when you dictate. The setting you choose applies to all text in the Dictation screen. You can also change the text size while you're dictating by saying one of the following voice commands: "Set font size to Small | Medium | Large"

- 1. Open the Sidebar  $\equiv$ , choose Settings and scroll to the Look and Feel section.
- 2. Choose a font size (Small, Medium or Large).
- 3. To see if your font size selection is satisfactory, switch to the Dictation screen and dictate some text.
- Setting login [preferences](#page-87-0)

# <span id="page-86-0"></span>**Manage import and sharing settings**

- 1. Open the Sidebar  $\equiv$  and choose Settings.
- 2. Scroll to the Import/Export Settings section.
- 3. If you are working with Macintosh applications and need to output .rtfd files, turn on the "Share in Mac TextEdit format" setting.
- 4. If you regularly import RTF files and receive warning messages about unsupported content, you may choose to turn off the "Show document import warning" setting.
- 5. If you plan to send your dictated text in email to the same recipient, turn on the "Default email recipient" setting and enter the recipient's email address.
- Setting login [preferences](#page-87-0)

# <span id="page-87-0"></span>**Logging in to Dragon Anywhere**

The Login screen appears each time you start the app. You will need to enter your password to proceed. You can choose to have the app remember your password on the Settings screen. This will allow you to bypass the Login screen.

**Note**: If you explicitly [log](#page-88-0) out of the app, the Login screen will appear the next time you start the app.

- 1. Open the Sidebar  $\equiv$ , choose Settings and scroll to the Security section.
- 2. Turn on the Remember Password setting.

# <span id="page-88-0"></span>**Resetting the app and logging out**

You may choose to reset the app if you have many draft documents you want to clean up quickly or if you're providing the device to another person to use. Resetting the app permanently removes all local copies of your documents. If you have shared documents to cloud storage services, those shared copies will not be removed when to reset Dragon Anywhere. Resetting the app also changes all settings to their default values.

- 1. Open the Sidebar  $\equiv$ , choose Settings and scroll to the bottom of the screen.
- 2. Tap Reset Application and then tap Reset on the confirmation message.

## **Logging out of the app**

You can leave Dragon Anywhere running between your dictation sessions. No communication occurs with our servers unless you are actively using the app. You may choose to log out between sessions to secure your draft documents. If your documents contain sensitive data, we recommend you also define a pass code for your mobile device.

- 1. Open the Sidebar  $\equiv$  and choose Settings.
- 2. Choose Logout.
- 3. Tap OK on the confirmation message.

You will be returned to the Login screen.

- [Changing](#page-83-0) your password
- Setting login [preferences](#page-87-0)

# **Frequently asked questions**

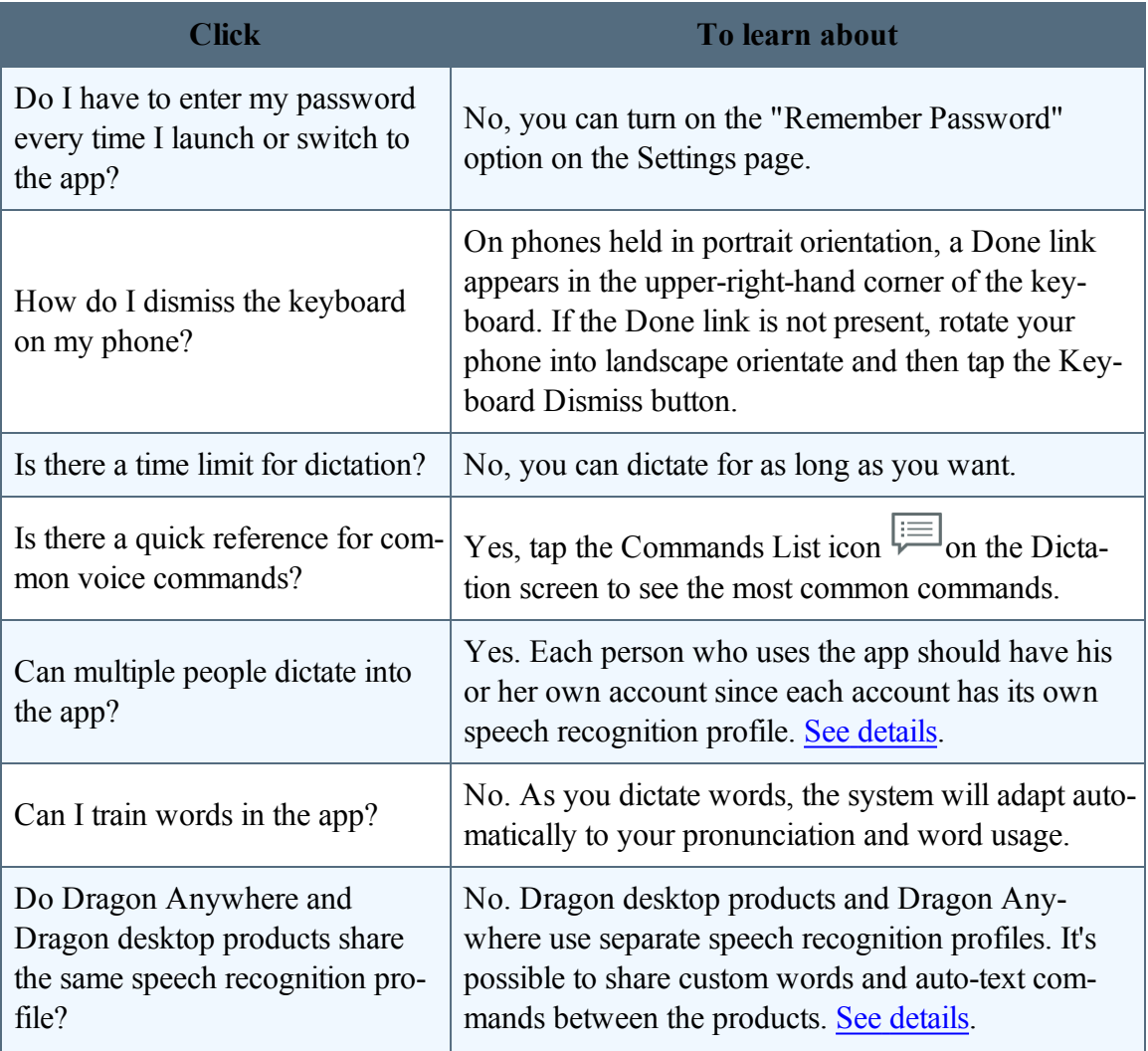

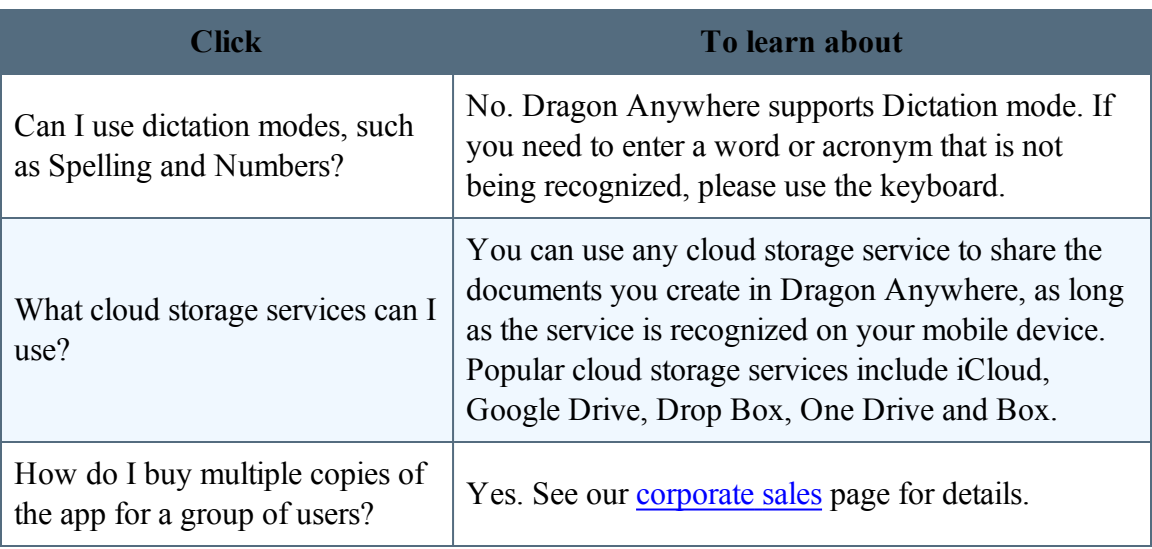

# **Frequently asked questions**

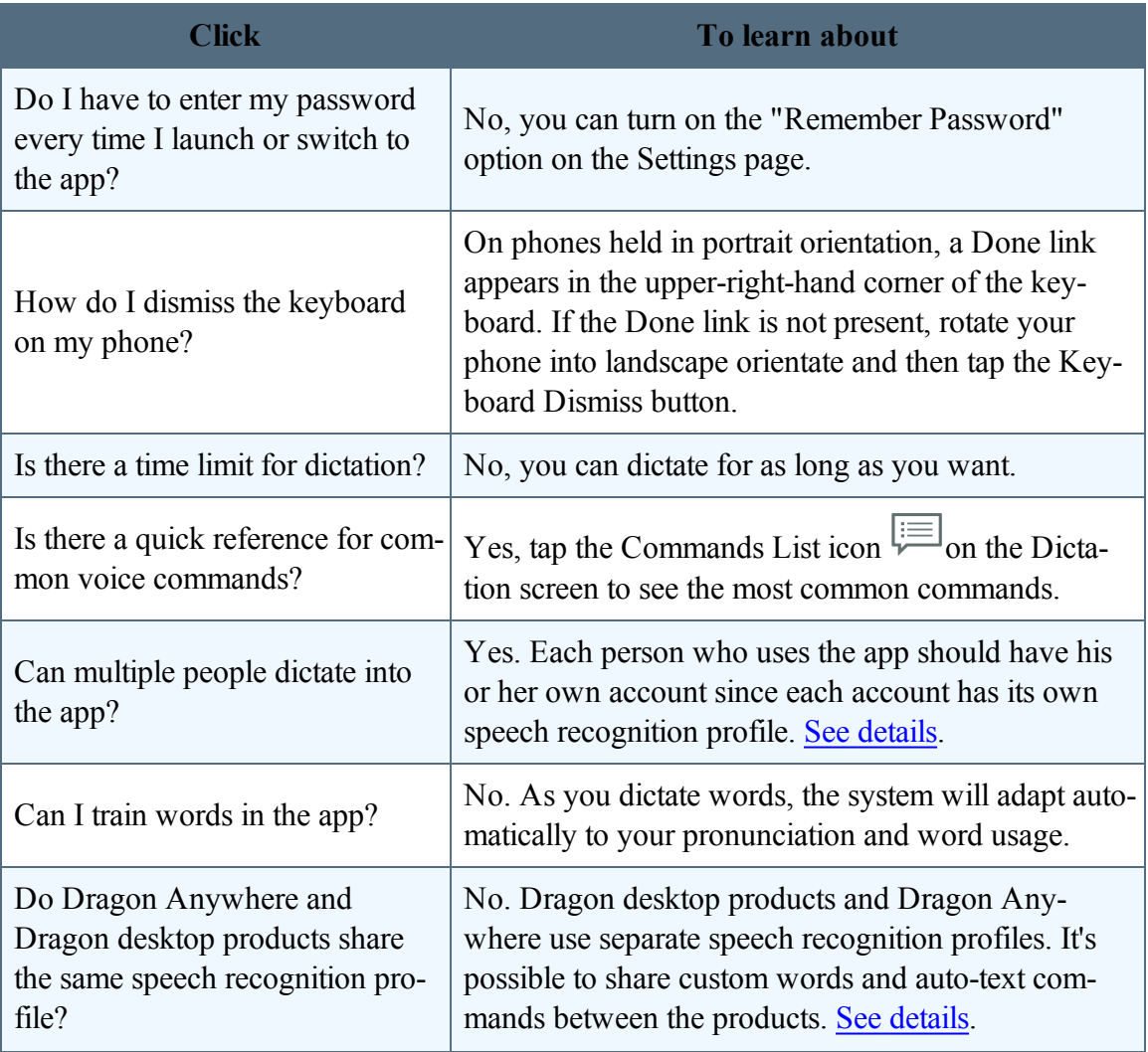

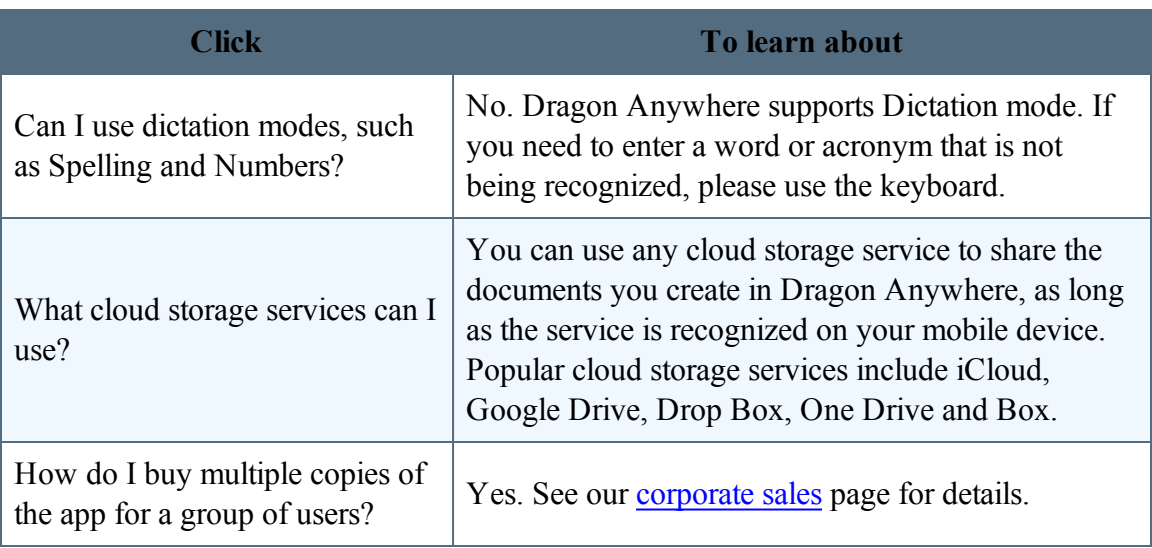

# **Getting help**

If you encounter a problem that is not covered by the documentation, please consult these sources for assistance.

[Support](http://www.nuance.com/go/dragon-anywhere/support) site Contact [Technical](http://www.nuance.com/for-business/by-product/dragon/dragon-anywhere/support/index.htm#tech_support) Support

# **Copyrights**

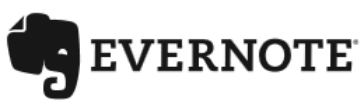

EVERNOTE, the Evernote Elephant logo and REMEMBER EVERYTHING are trademarks of Evernote Corporation and used under a license.

# **\* Bluetooth**®

The Bluetooth® word mark and logos are registered trademarks owned by Bluetooth SIG, Inc. and any use of such marks by Nuance Communications, Inc. is under license.